Janitza E-Learning Portal

Ó

# Handbuch

Sankey Manager

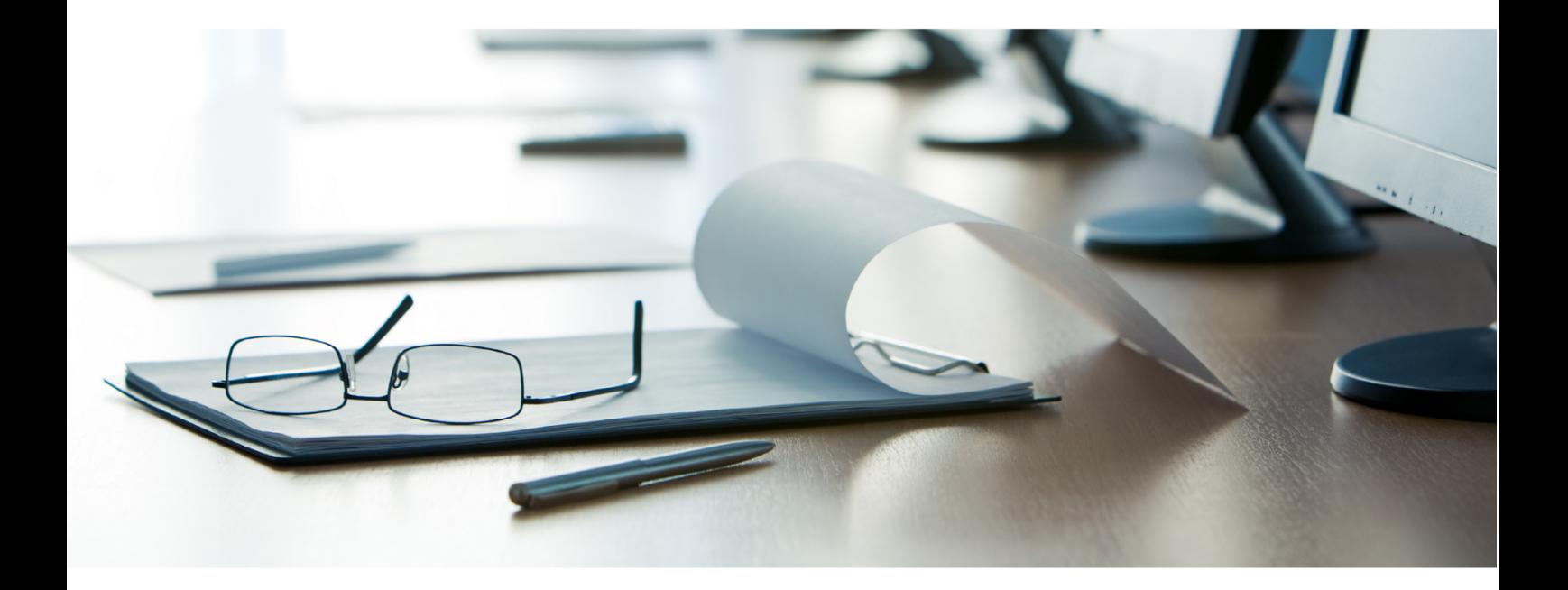

## **Janitza**®

#### **Inhaltsverzeichnis**

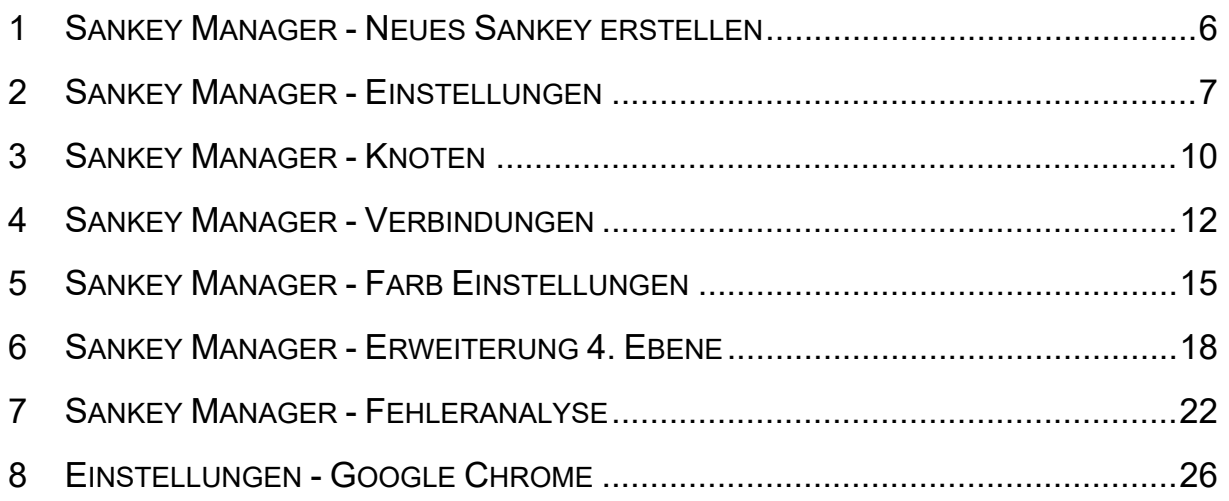

### .lanitza®

Inhalte

- $\blacksquare$  Allgemeine Definition & Erklärung
- **Example 1** Erstellen eines Sankey-Diagramms mit 4 Ebenen
- EZusammenführung von Messstellen in Bereiche
- EZusammenfassen von Messstellen mit virtuellen Geräten
- **Erklärung des Verlustmanagement**

Im Rahmen von Energieflussanalysen werden relevante Energie-Verbrauchswerte benötigt. Um diese zu analysieren werden Sie in aussagefähigen Energieflussdiagrammen (Sankey-Diagrammen) aufbereitet. Mit einem Sankey-Diagramm erhalten Sie eine transparente und übersichtliche grafische Darstellung Ihrer Energieverbräuche und anderen Messwerten.

Mit der Sankey-Funktion, bestehend aus den 3 Bereichen, Sankey-Manager, Sankey-Konfigurator und Sankey-Widget erstellen Sie einfach, intuitiv und ohne Programmierkenntnisse Ihre eigenen, auf Ihr Unternehmen zugeschnittenen Sankey-Diagramme, die zum Zweck der Energiefluss-Analyse und -Auswertung als Widget in jedes Dashboard eingebunden werden können.

- i. ▪ Veranschaulicht Energieflüsse (Mengenflüsse) grafisch in Form von Diagrammen.
- i. ▪ Verbindungsflächen zeigen Verbrauchsdaten oder andere Messwerte proportional zur Messwertgröße.
- i **- Lässt sich einfach und intuitiv mit dem Sankey-Konfigurator erstellen und mit dem** Sankey-Manager verwalten.
- Kann in jedes Dashboard als Widget integriert und ausgewertet werden.

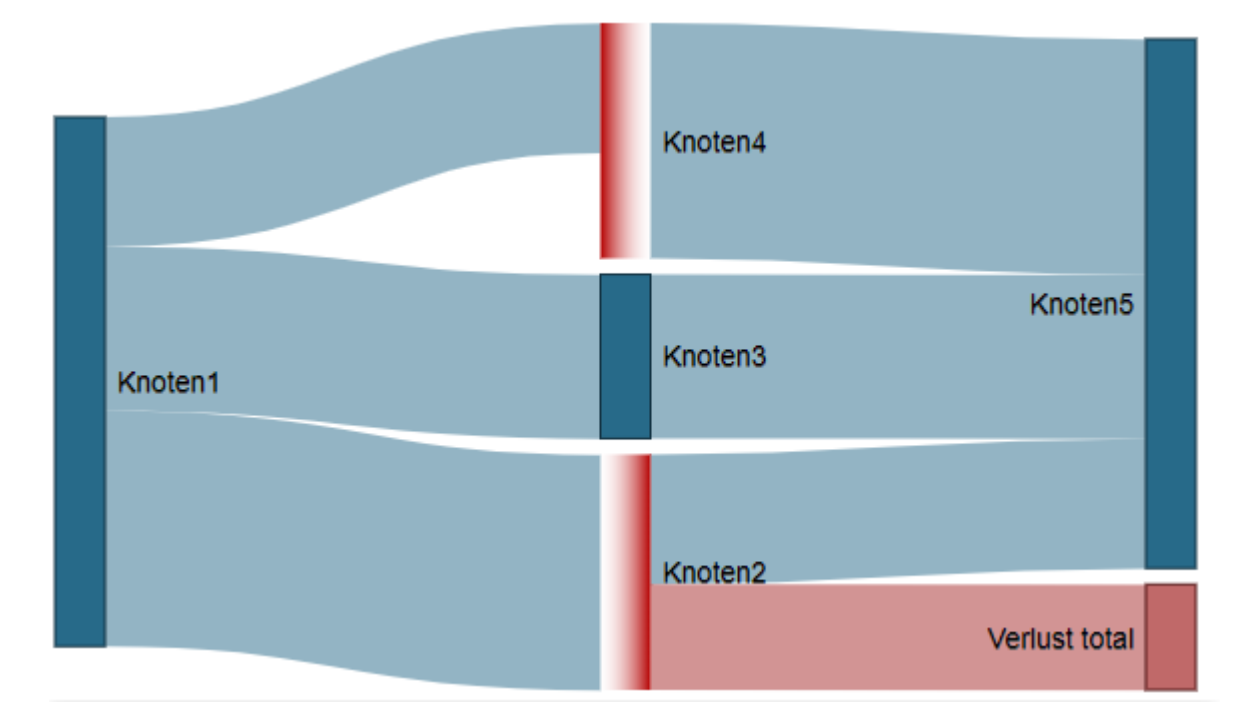

#### **Beispiel:**

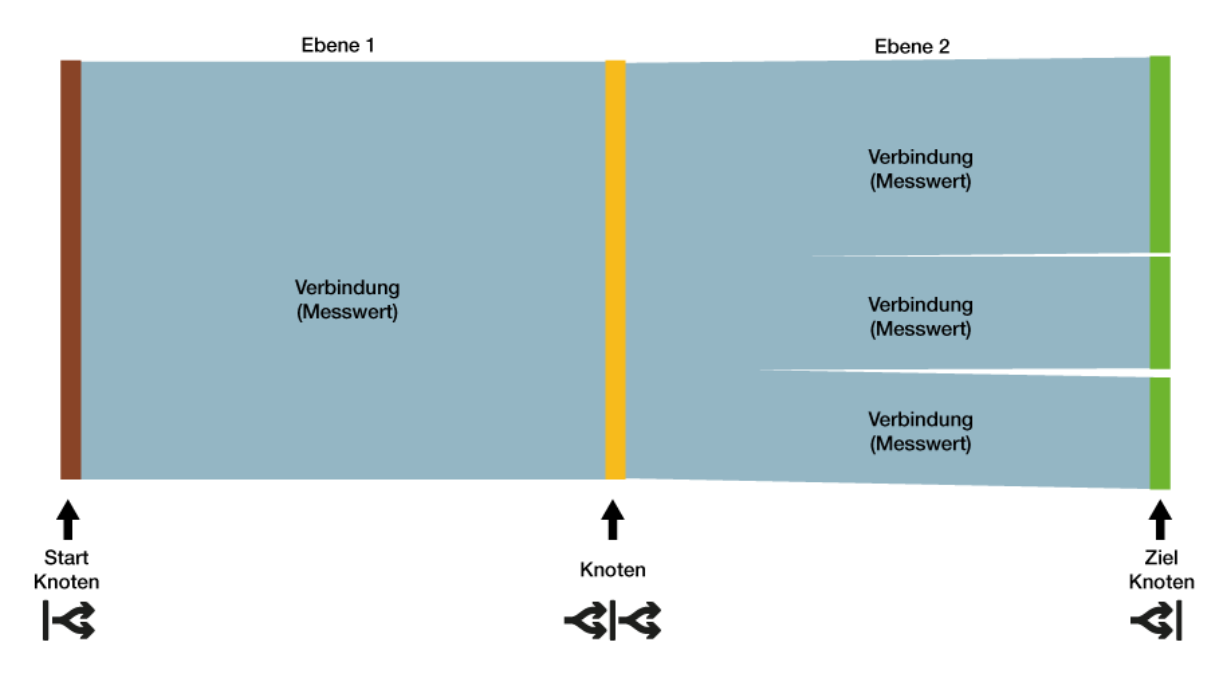

- i **Knoten und Verbindungen - Erklärung**
- i ▪ Eine **Verbindung** ist eine Fläche zwischen zwei Knoten
- i ▪ Eine **Verbindung** stellt ein Messwert als Fläche da.
- i **Ein Knoten** ist kein Messwert.
- i **▪ Knoten** sind Gruppierungen oder ein Zusammenschluss von Verbindungen (Messwerten).
- i **▪ Knoten** können eine oder mehrere Verbindungen haben.
	- **▪ Knoten** haben Eingangs- und Ausgangsverbindungen.
	- **▪ Startknoten** haben immer nur Ausgangsverbindungen.
- i **▪ Zielknoten** haben immer nur Eingangsverbindungen.

#### Tipp:

i

i

In der GridVis-Desktop können **virtuelle Geräte (VD)** konfiguriert werden mit deren eigenständiges Gerät in das Sankey-Diagramm eingebunden werden. So können Sie fehlende Messwerte ersetzen, oder Messstellen zusammenzufassen um

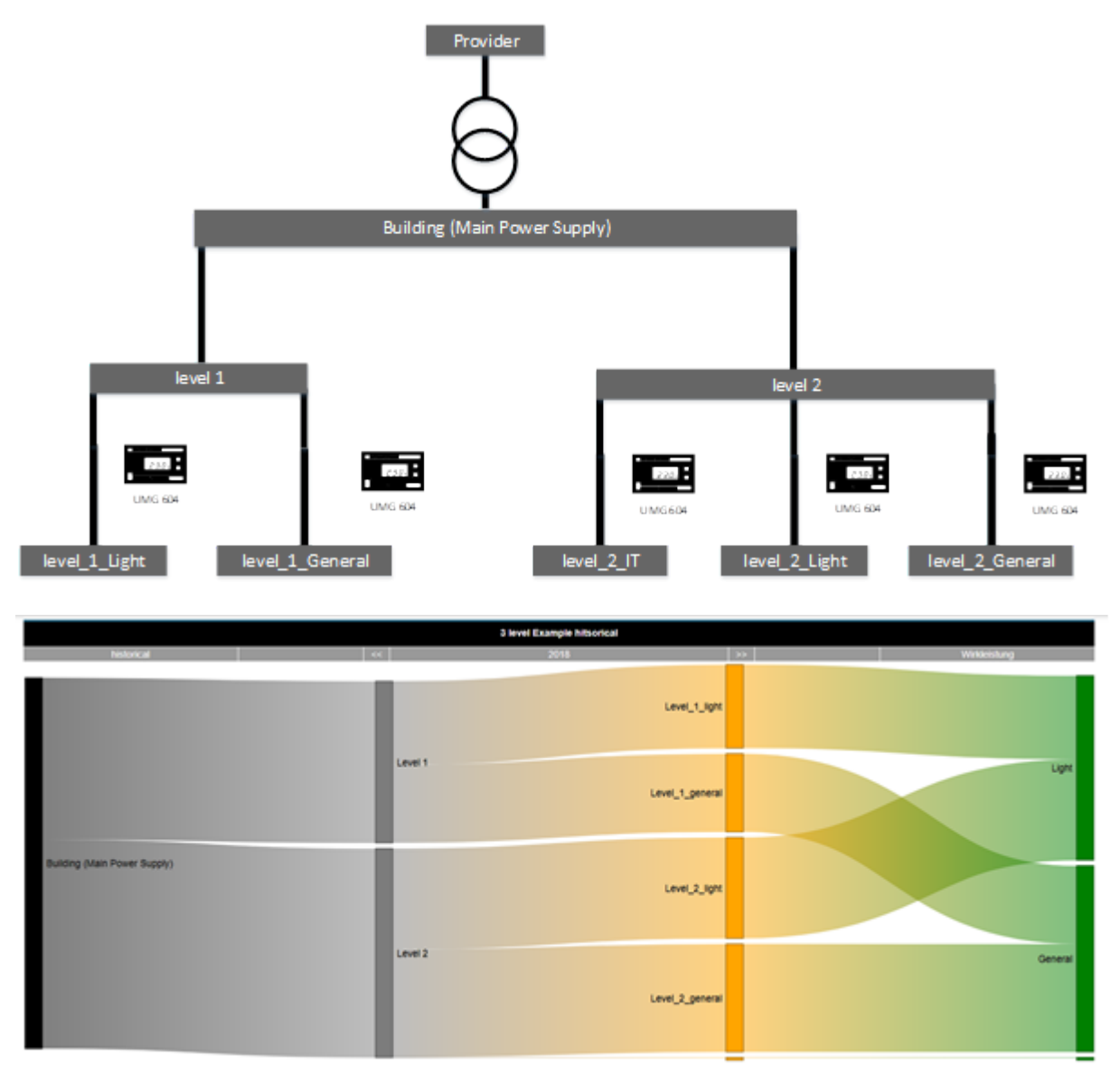

**Ausgangssituation**:

**Ziel ist ein Sankey-Diagramm mit 4 Ebenen**

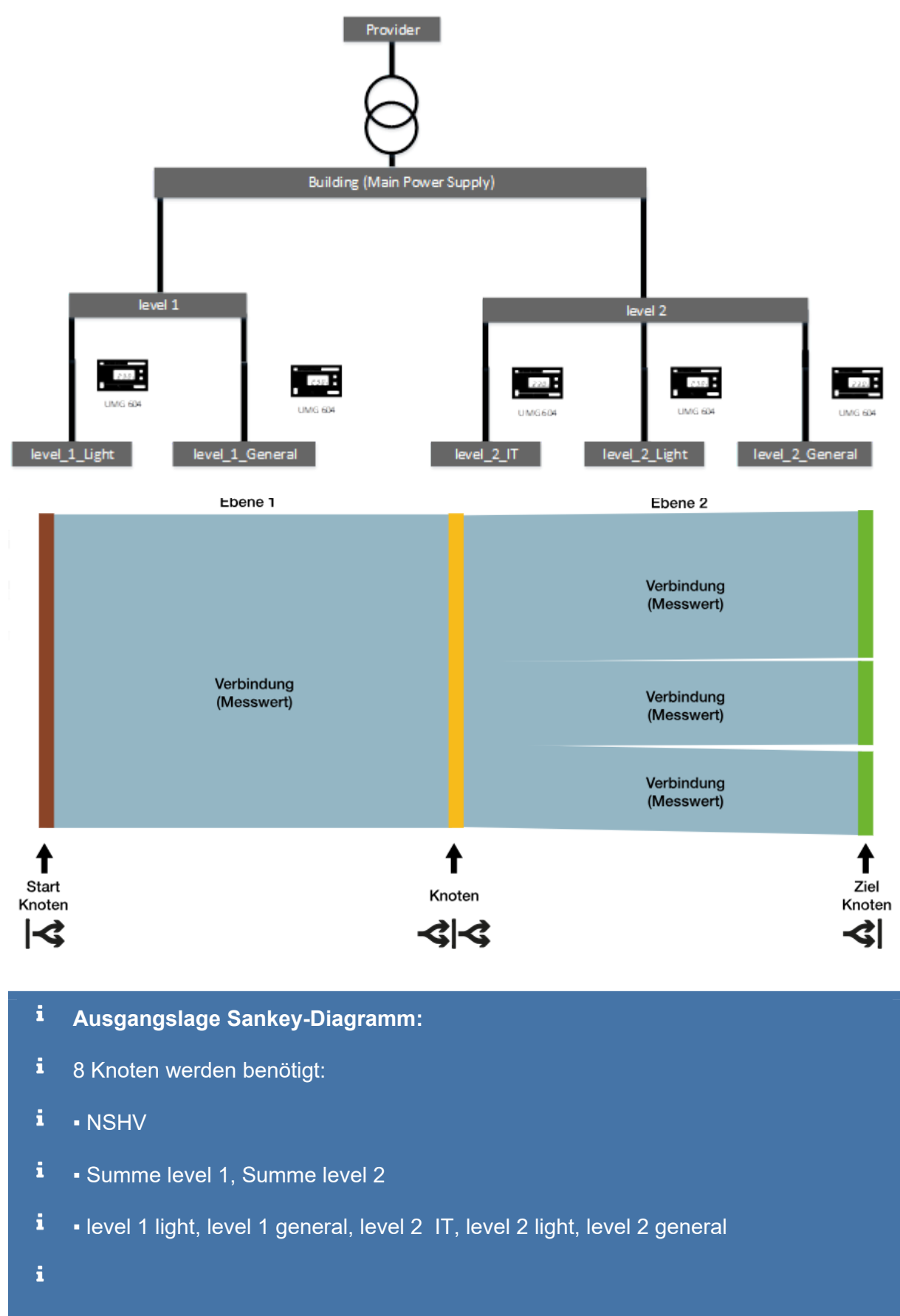

i Für den zweiten Schritt werden für die Zusammenfassung in Bereiche 3 weitere Knoten benötigt;

i - light, general, IT

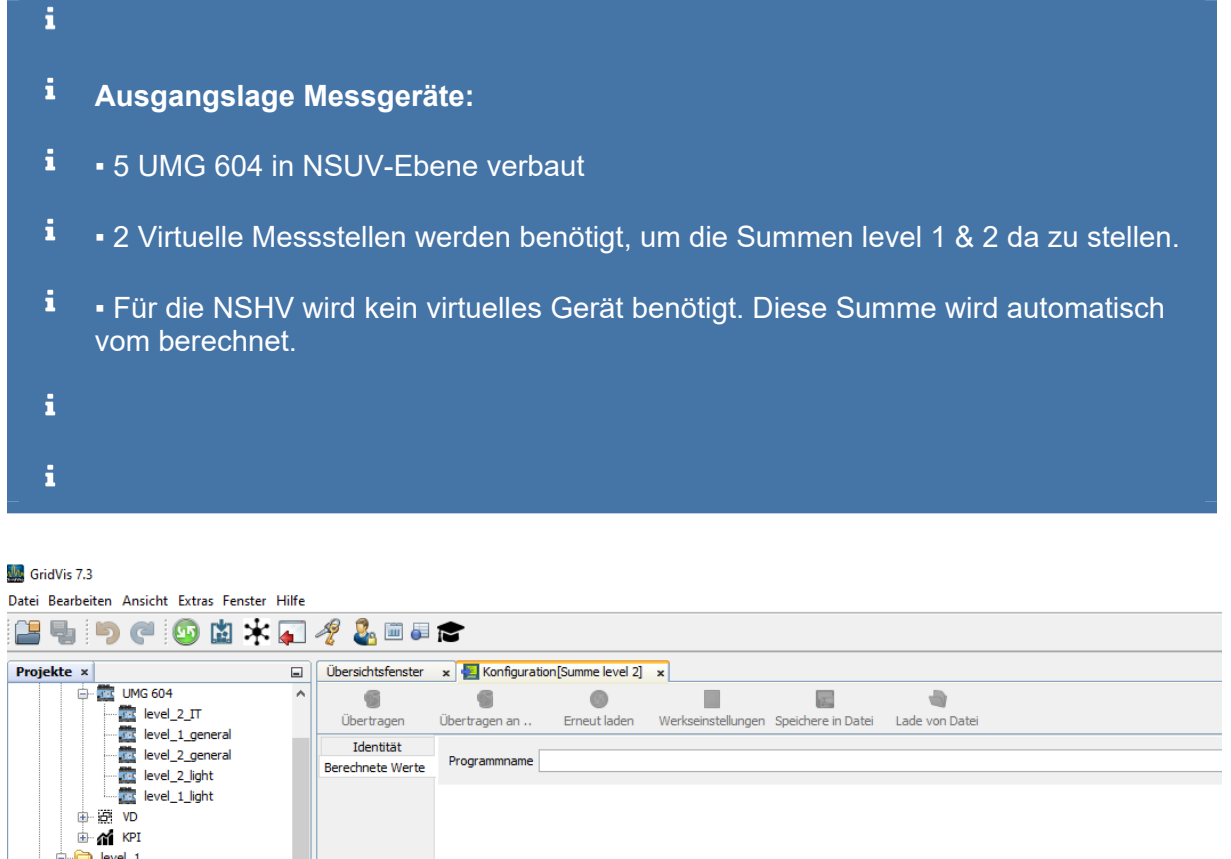

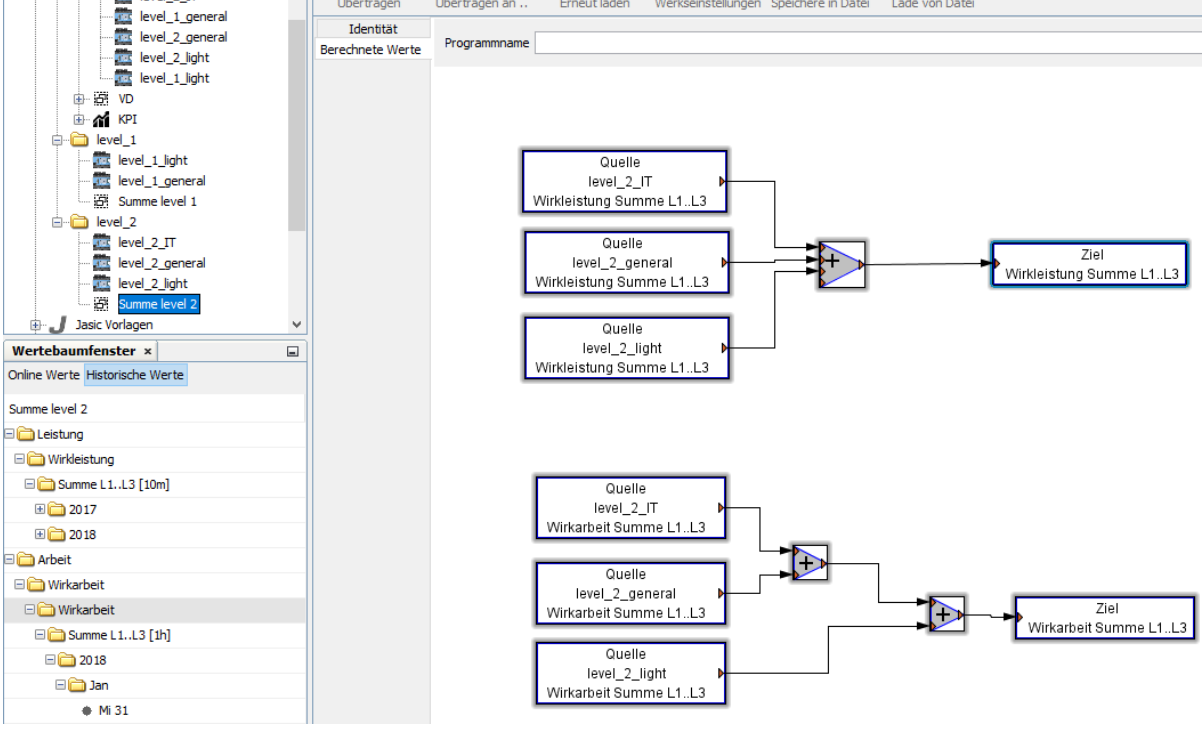

i Als Vorbereitung werden in der GridVis Desktop zwei Virtuelle Geräte angelegt um die Summe level Gerät im Sankey Diagramm darstellen zu können.

i

ĭ Alternativ könnten auch übergeordnet Physikalische Geräte verbaut sein.

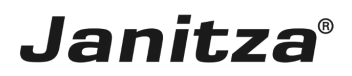

#### <span id="page-7-0"></span>**1 Sankey Manager - Neues Sankey erstellen**

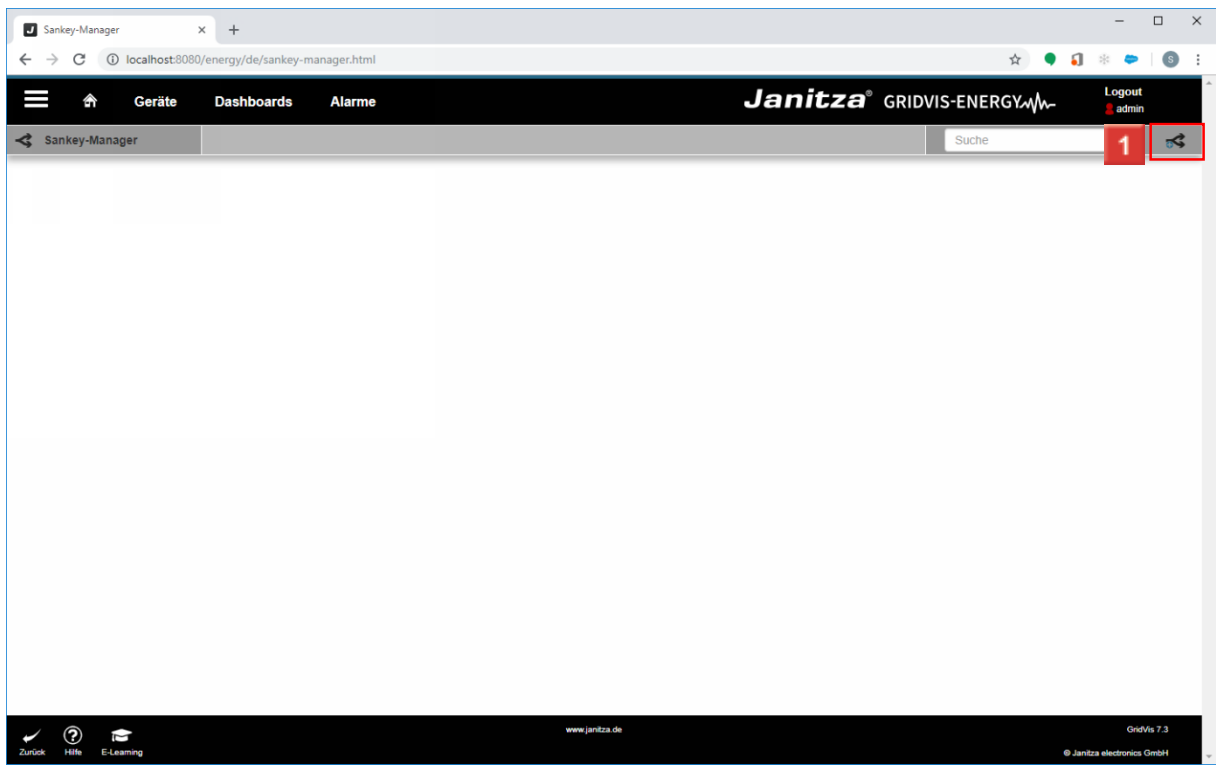

Klicken Sie auf **Neues Sankey erstellen**.

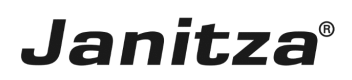

#### <span id="page-8-0"></span>**2 Sankey Manager - Einstellungen**

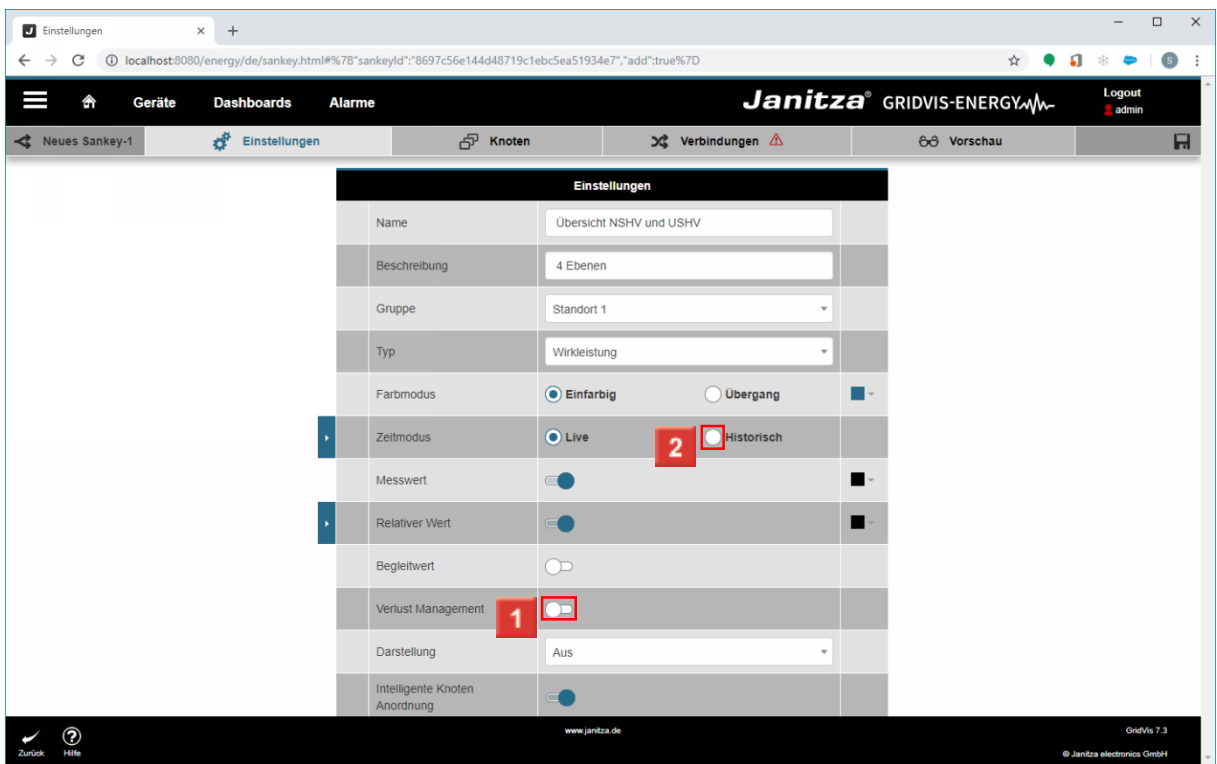

Klicken Sie auf die Schaltfläche **Verlust Management deaktivieren**.

- Tipp:
- Deaktivieren Sie das Verlustmanagement während der Konfiguration um nicht versehentlich Messgeräte zu Knoten statt zu Verbindungen zuzuweisen.

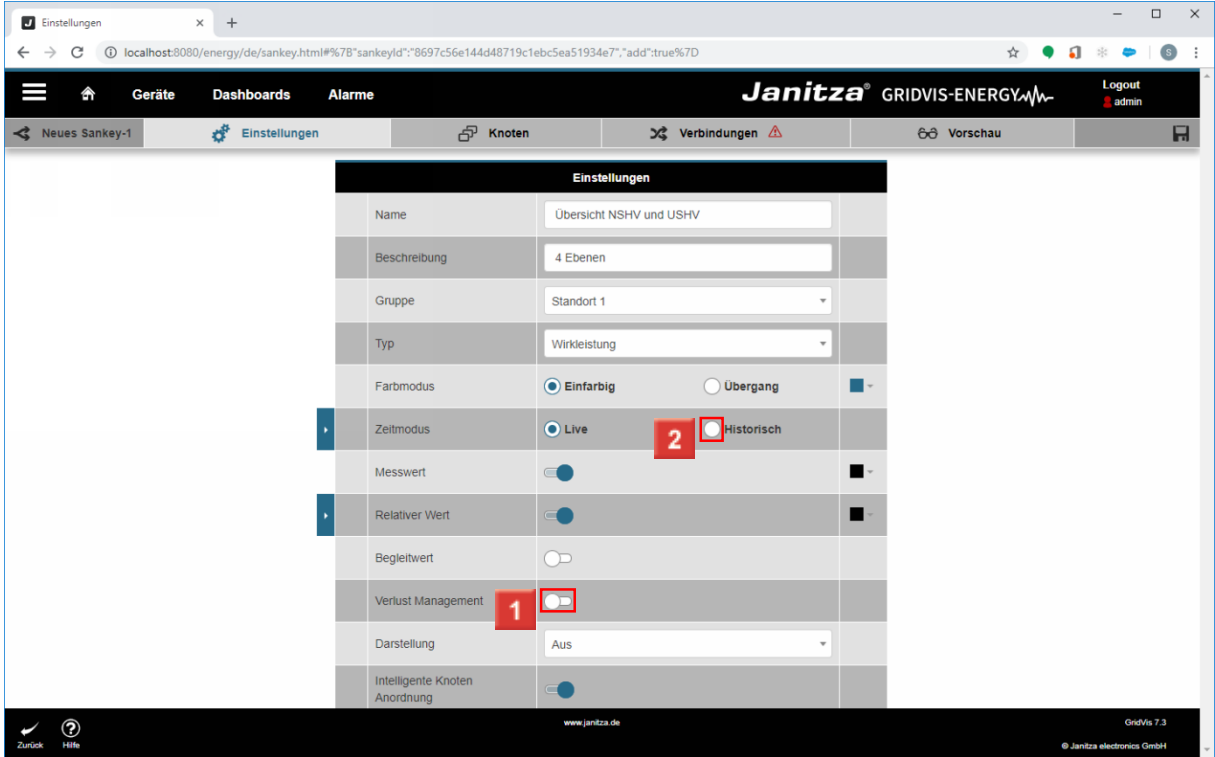

Klicken Sie auf die Schaltfläche **Intelligente Knoten Anordnung**.

#### Tipp:

Sie die intelligente Knoten Anordnung.

Klicken Sie auf das Auswahlfeld **Historisch** .

Der Typ **muss** vor der Messwertauswahl eingestellt werden.

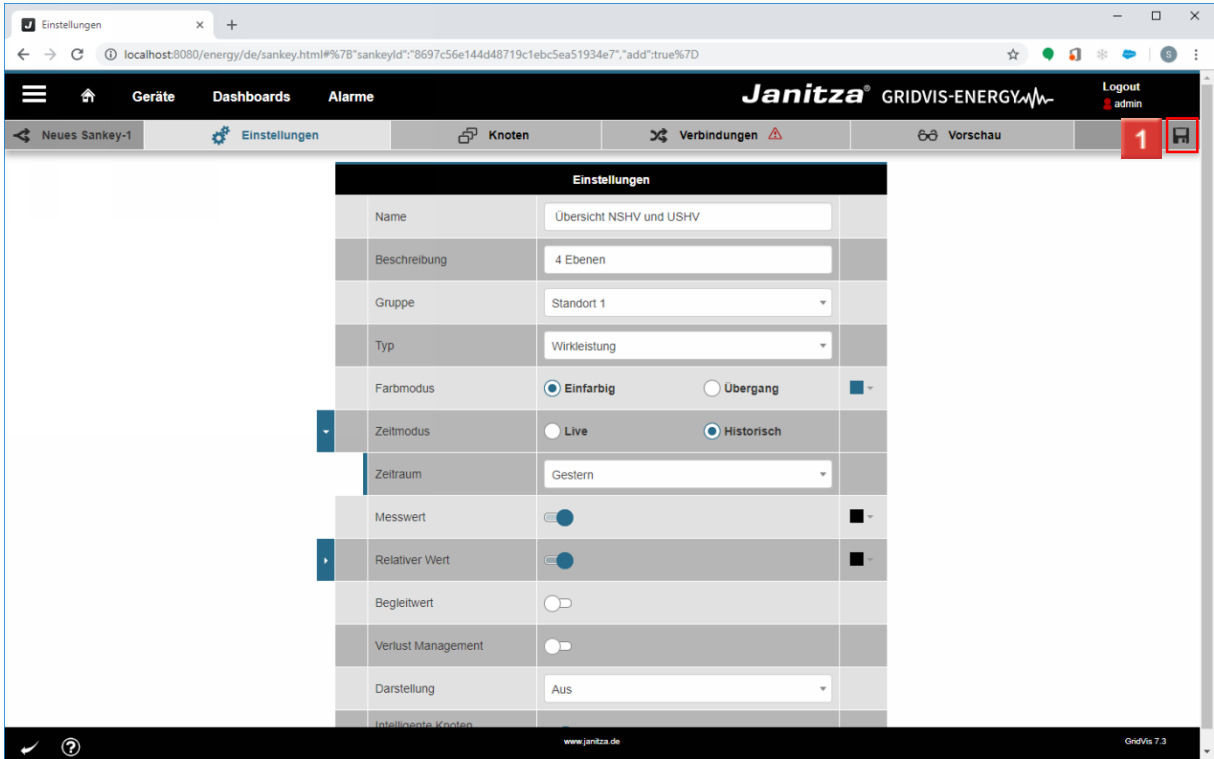

Klicken Sie auf die Schaltfläche **Speichern**.

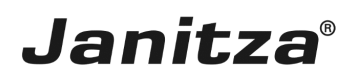

#### <span id="page-11-0"></span>**3 Sankey Manager - Knoten**

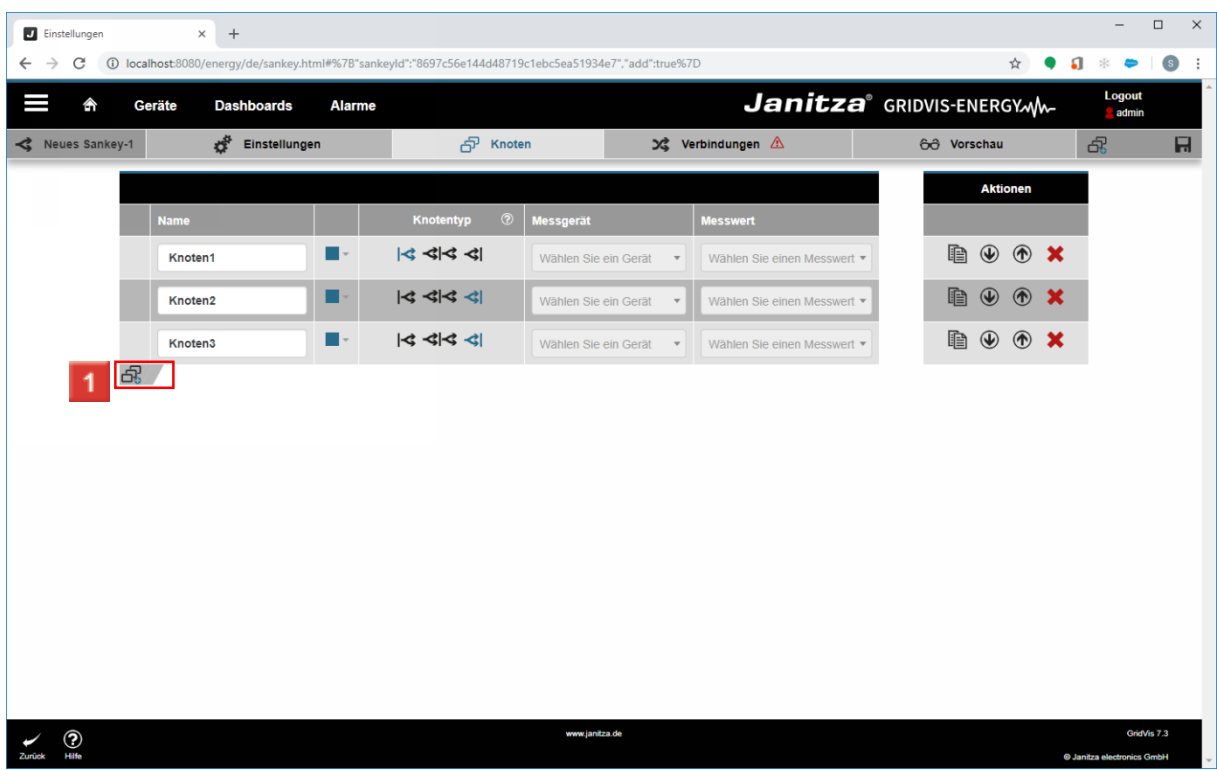

Klicken Sie auf die Schaltfläche **Knoten hinzufügen**.

Insgesamt werden im ersten Schritt 8 Knoten benötigt. Diese gilt es aussagekräftig i zu benennen.

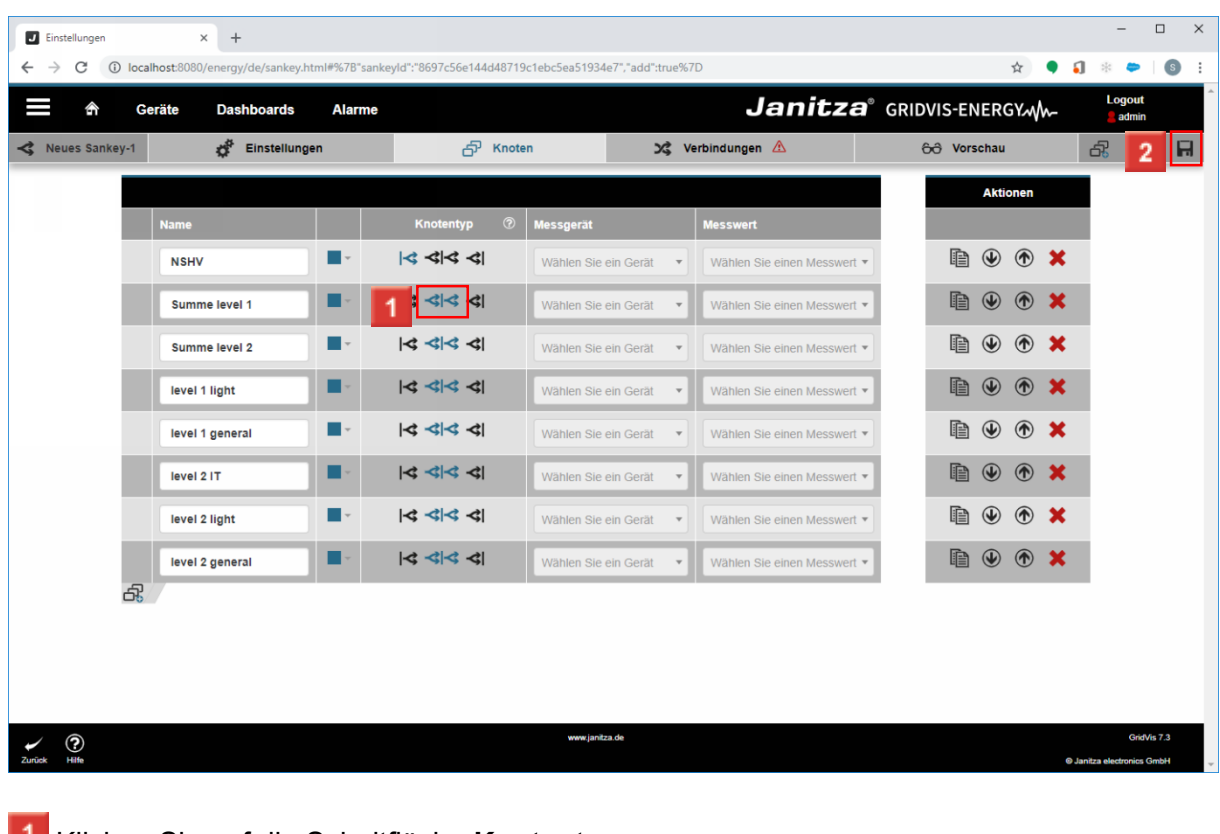

Seite 10 von 26

Klicken Sie auf die Schaltfläche **Knotentyp**.

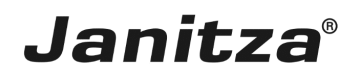

- f. Die hier definierten Knotentypen sind ein Filter für die Auswahl der Knoten in Verbindungen.
- Klicken Sie auf die Schaltfläche **Speichern**.

#### <span id="page-13-0"></span>**4 Sankey Manager - Verbindungen**

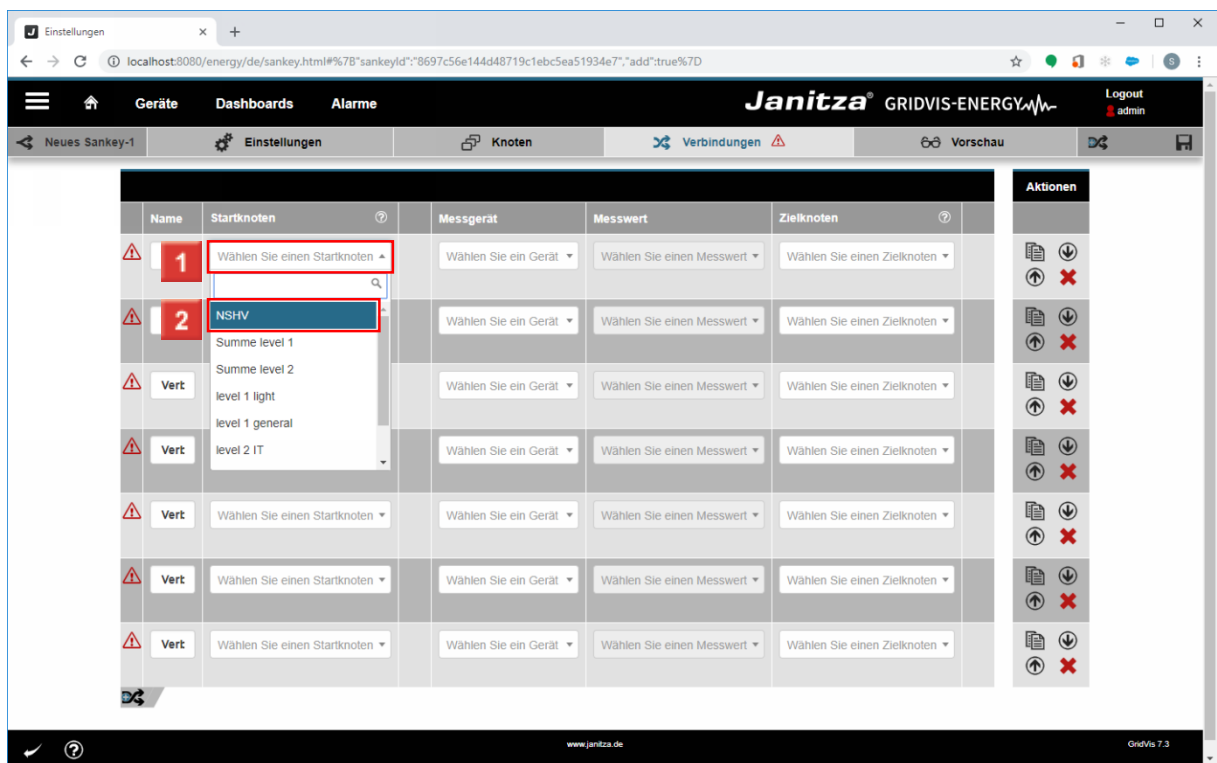

Klicken Sie auf die Dropdown-Schaltfläche **Startknoten**.

Klicken Sie auf den Baumeintrag **NSHV**.

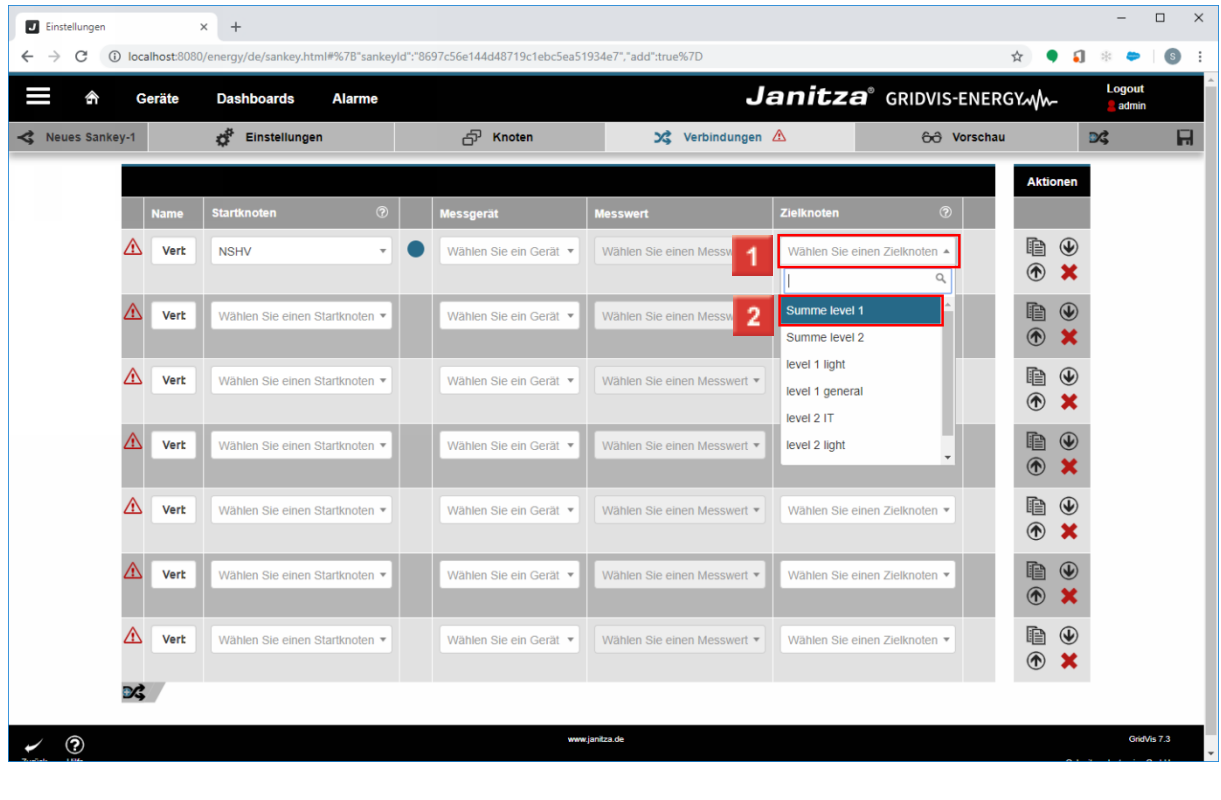

Klicken Sie auf die Dropdown-Schaltfläche **Zielknoten**.

Klicken Sie auf **Summe level 1**. $2<sup>7</sup>$ 

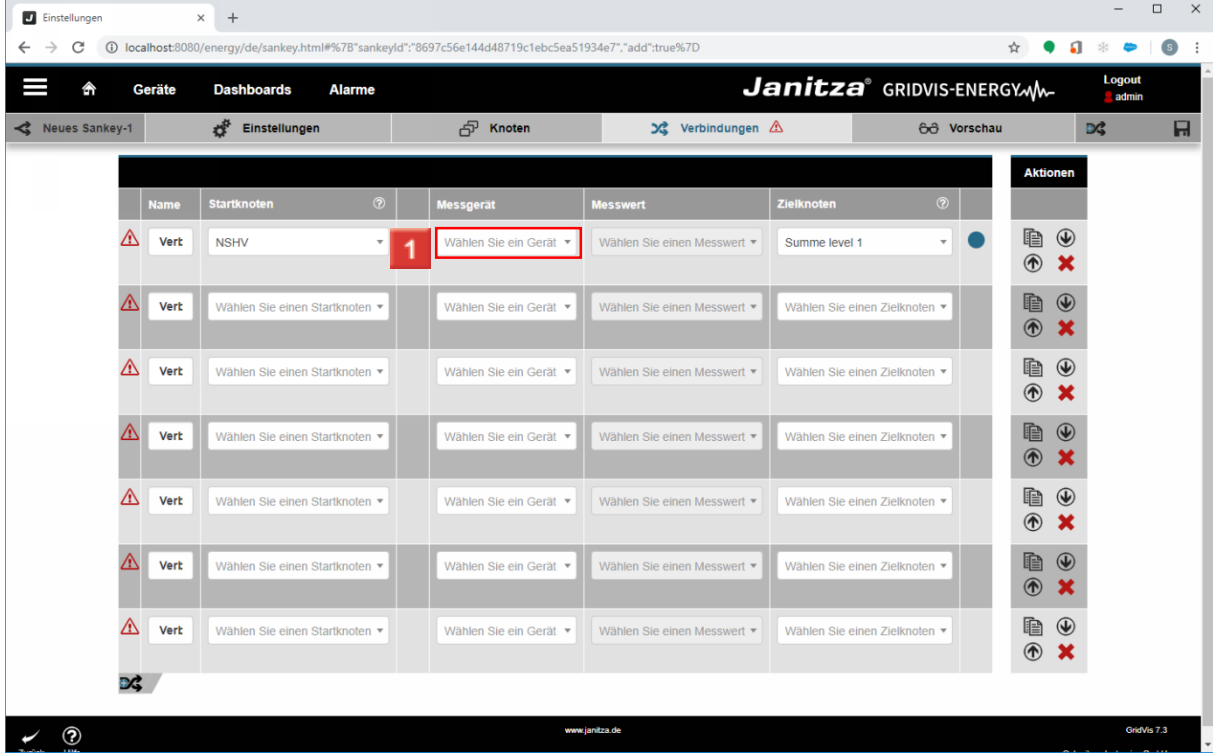

Klicken Sie auf die Dropdown-Schaltfläche **Messgerät**.

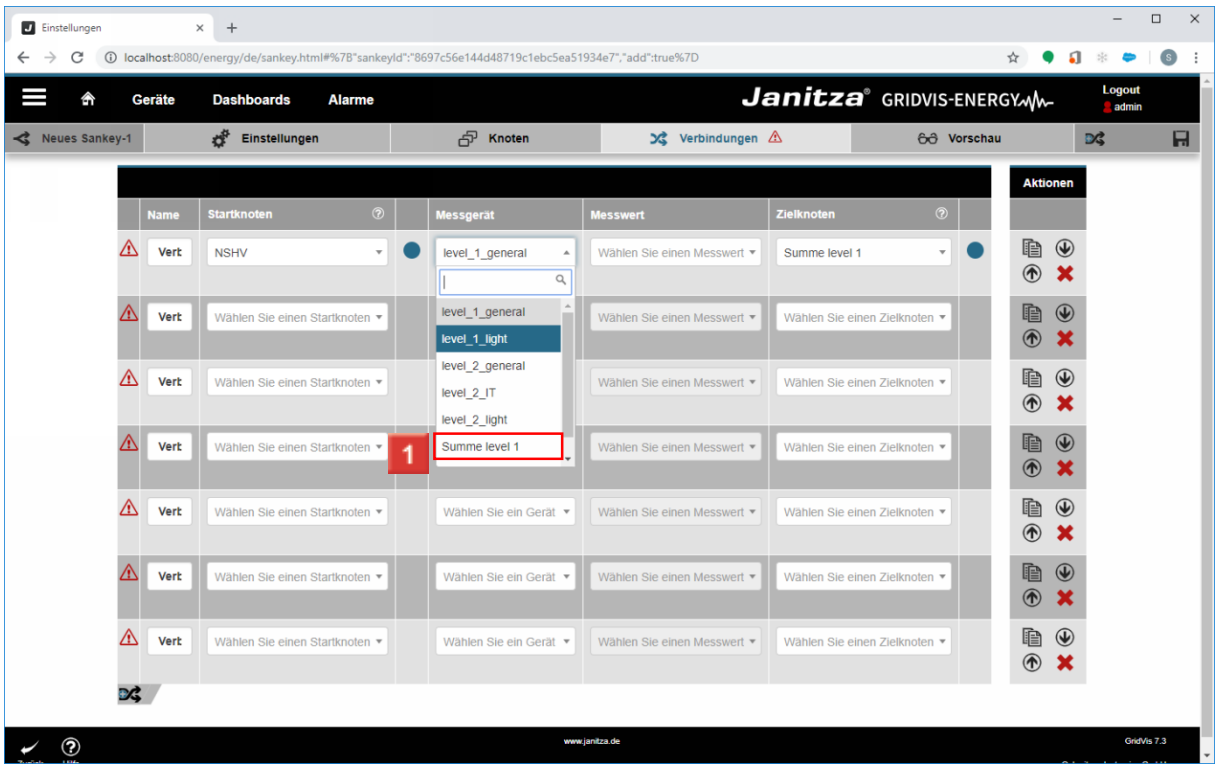

Klicken Sie auf **Summe level 1**.

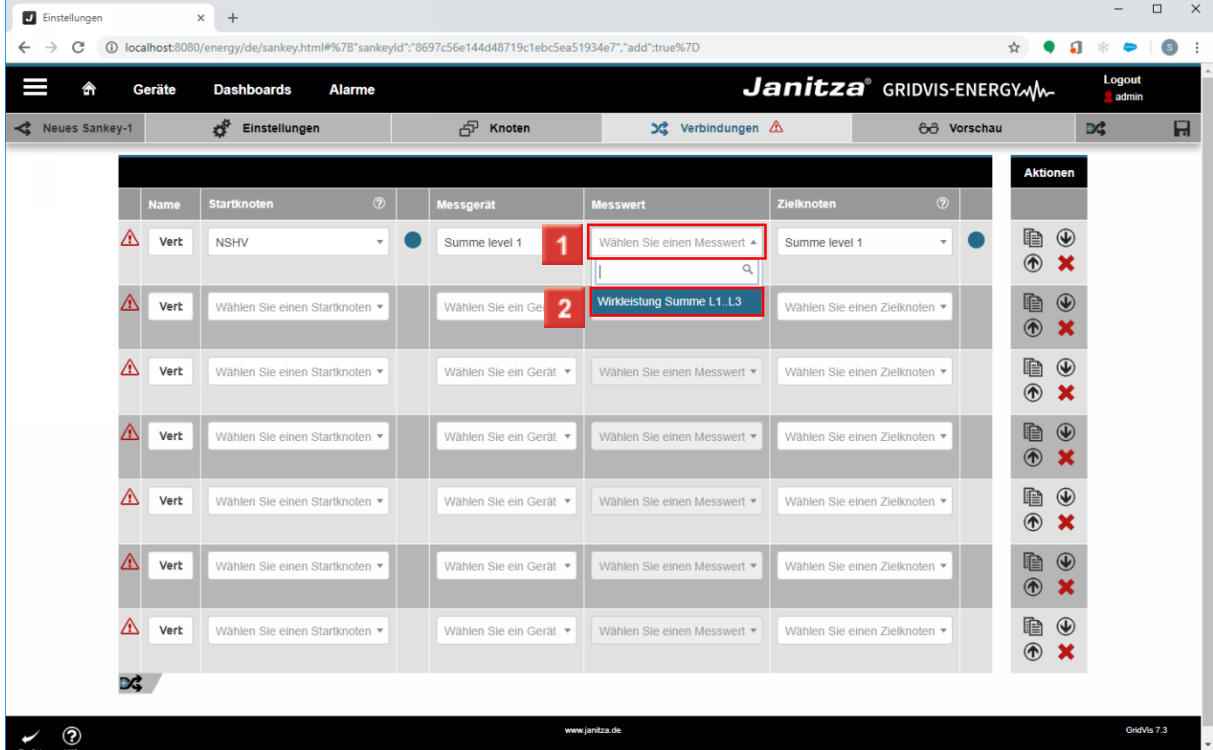

Klicken Sie auf die Dropdown-Schaltfläche **Messwert**.

Klicken Sie auf **Wirkleistung Summe L1..L3**.

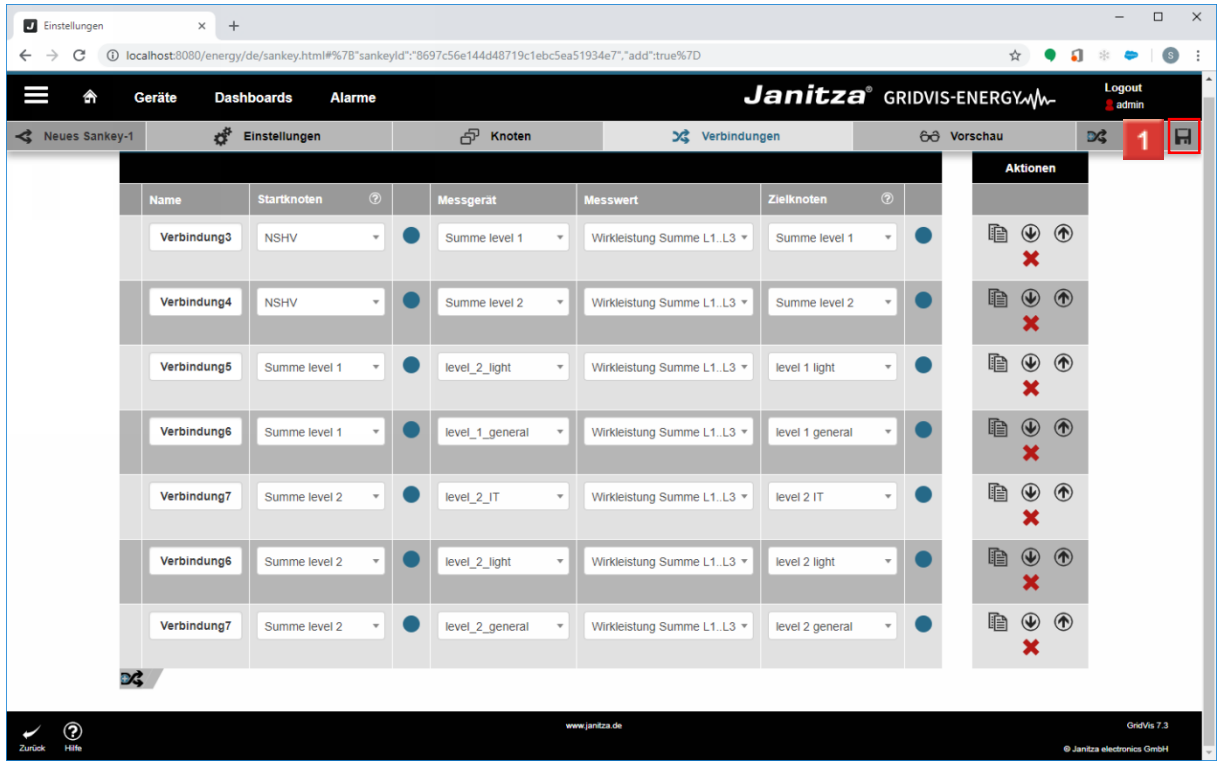

Klicken Sie auf die Schaltfläche **Speichern**.

Ã

Die Verbindungen müssen nicht zwingend benannt werden. Der Name ist nur sichtbar, wenn der Mauszeiger im Diagramm über die Verbindung fährt.

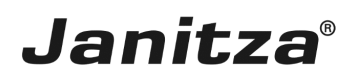

#### <span id="page-16-0"></span>**5 Sankey Manager - Farb Einstellungen**

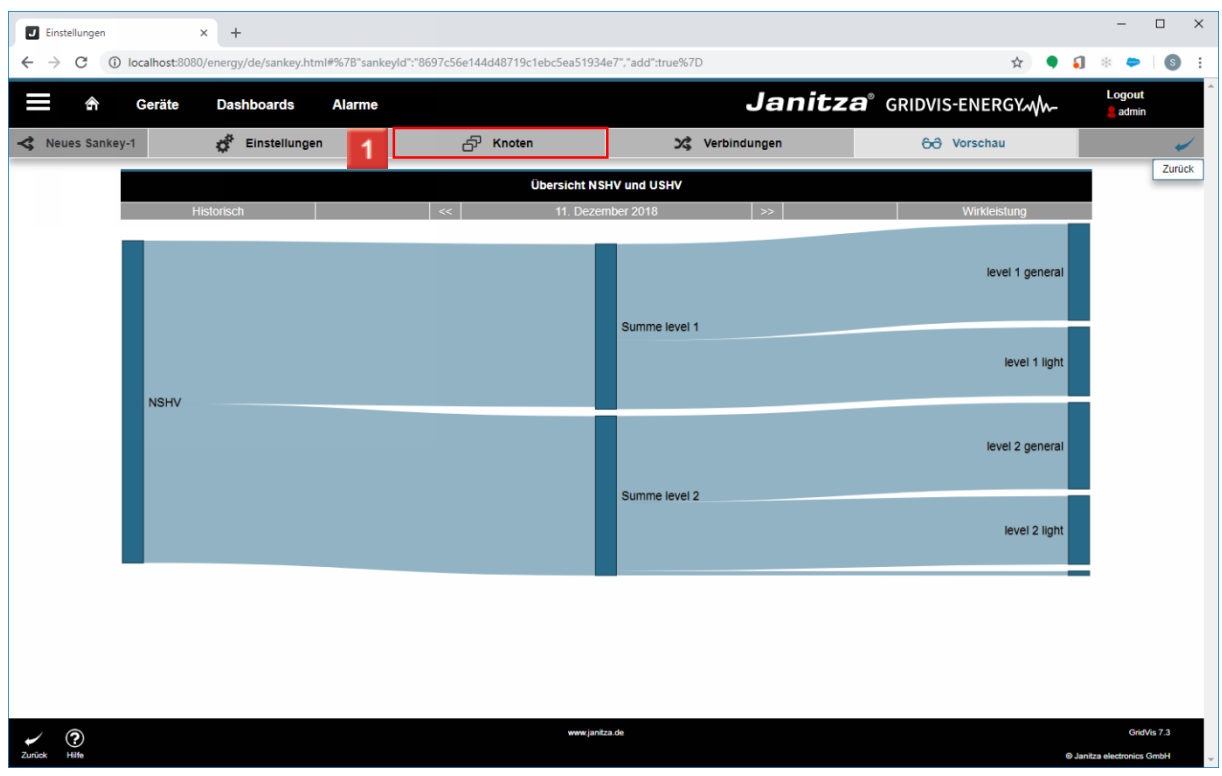

Klicken Sie auf die Registerkarte **Knoten**.

i Das Sankey-Diagramm ist bereits fertig. Im nächsten Schritt können Sie die Farben der Knoten und Verbindungen anpassen.

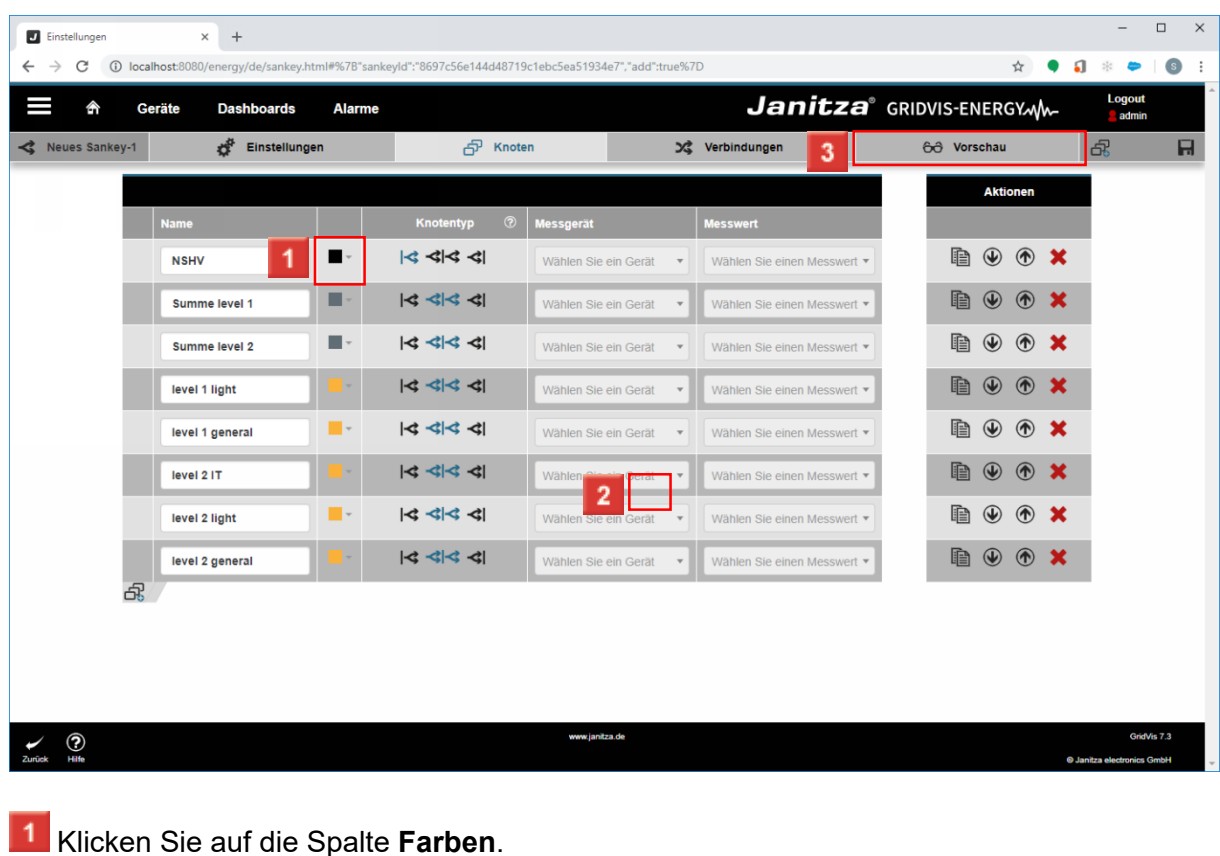

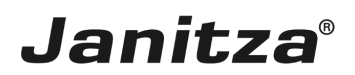

2 Wählen Sie die gewünschte Farbe.

Klicken Sie auf die Schaltfläche **Speichern**.

Klicken Sie auf die Registerkarte **Vorschau**.

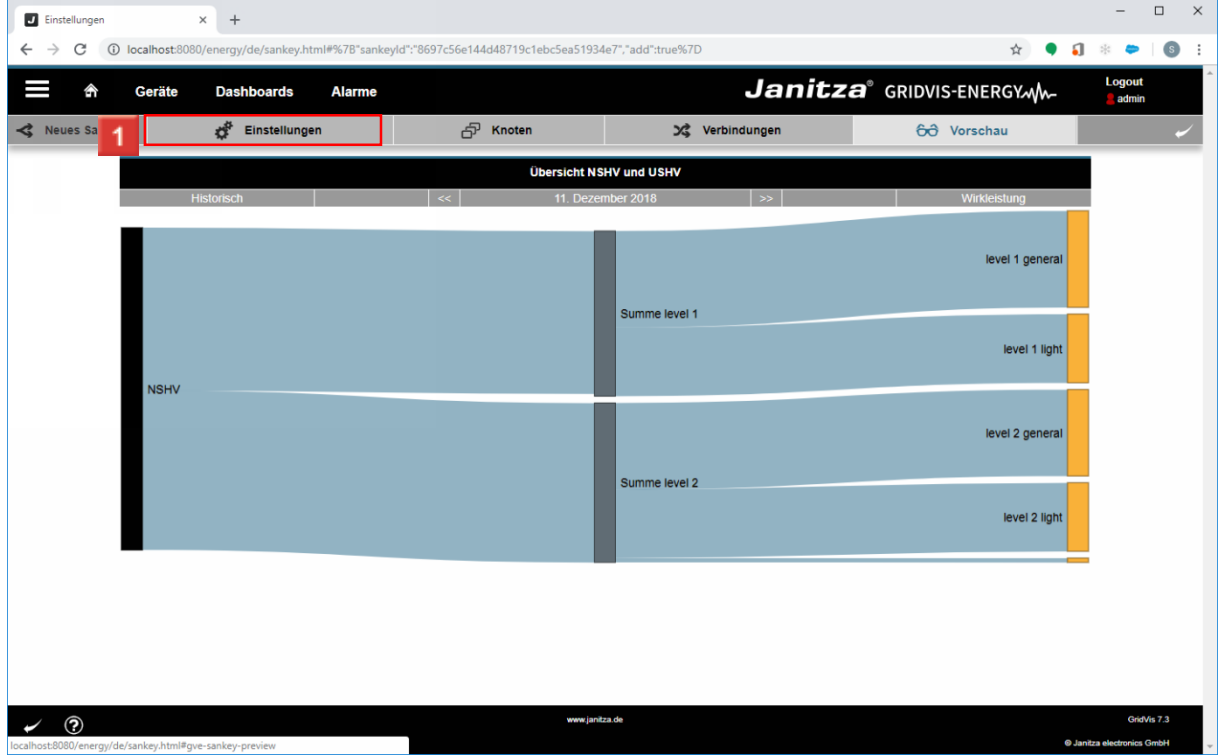

Klicken Sie auf die Registerkarte **Einstellungen**.

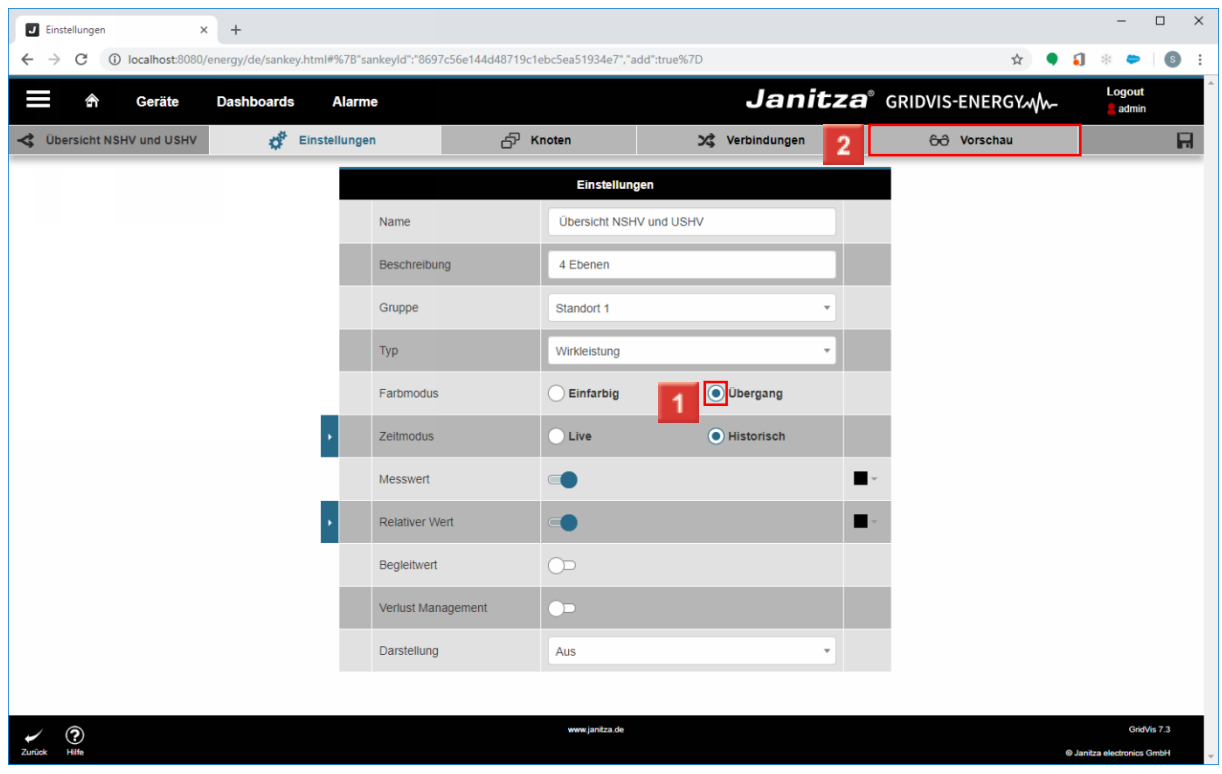

Klicken Sie auf das Auswahlfeld **Übergang**.

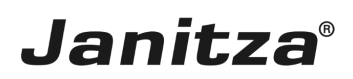

Klicken Sie auf die Registerkarte **Vorschau**.

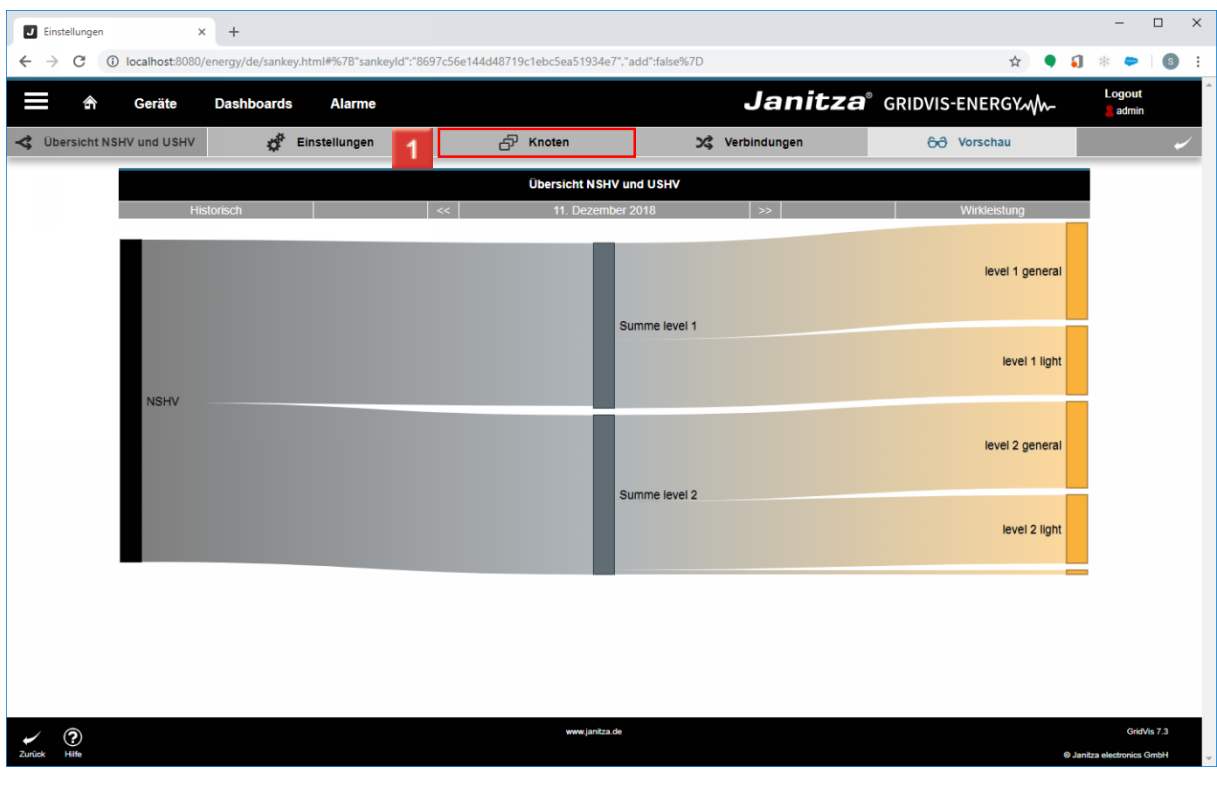

Klicken Sie auf die Registerkarte **Knoten**.

#### <span id="page-19-0"></span>**6 Sankey Manager - Erweiterung 4. Ebene**

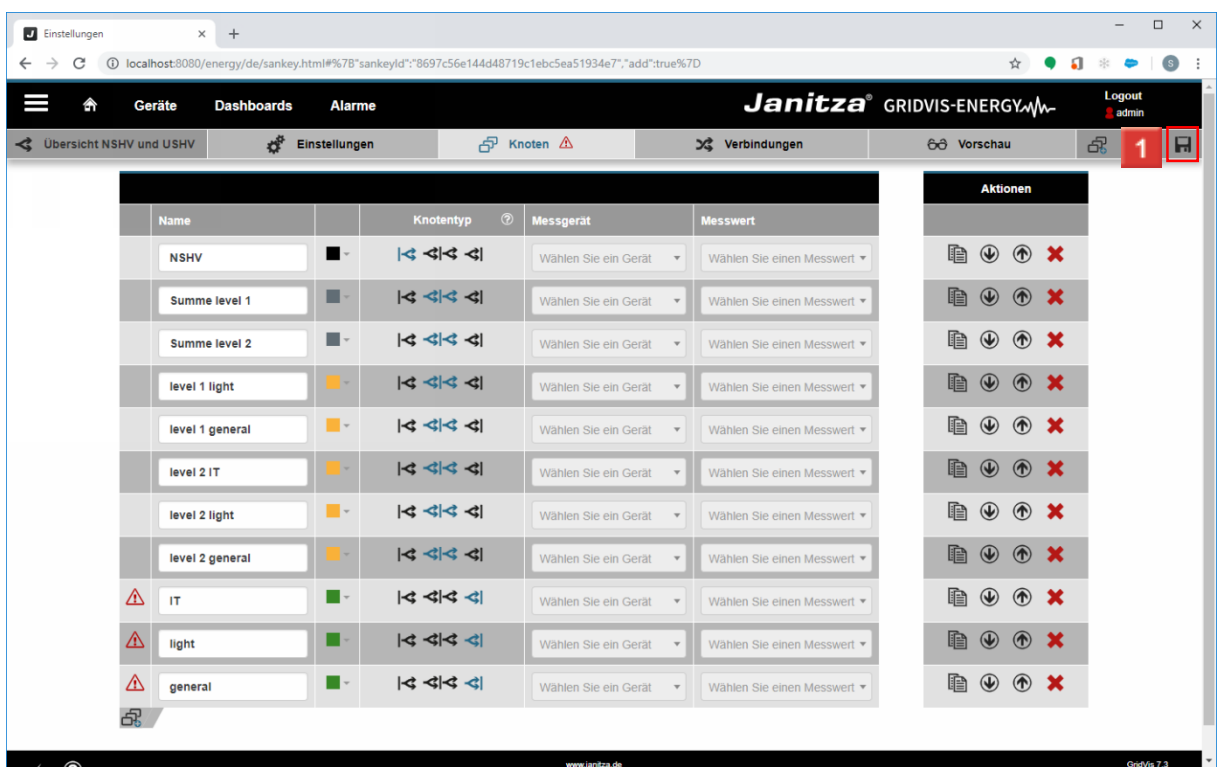

Klicken Sie auf die Schaltfläche **Speichern**.

- Für die Zusammenführung in Bereiche werden 3 weitere Knoten benötigt: i
- $\mathbf{i}$  $\cdot$  IT.
- i ▪ light
- i ▪ general

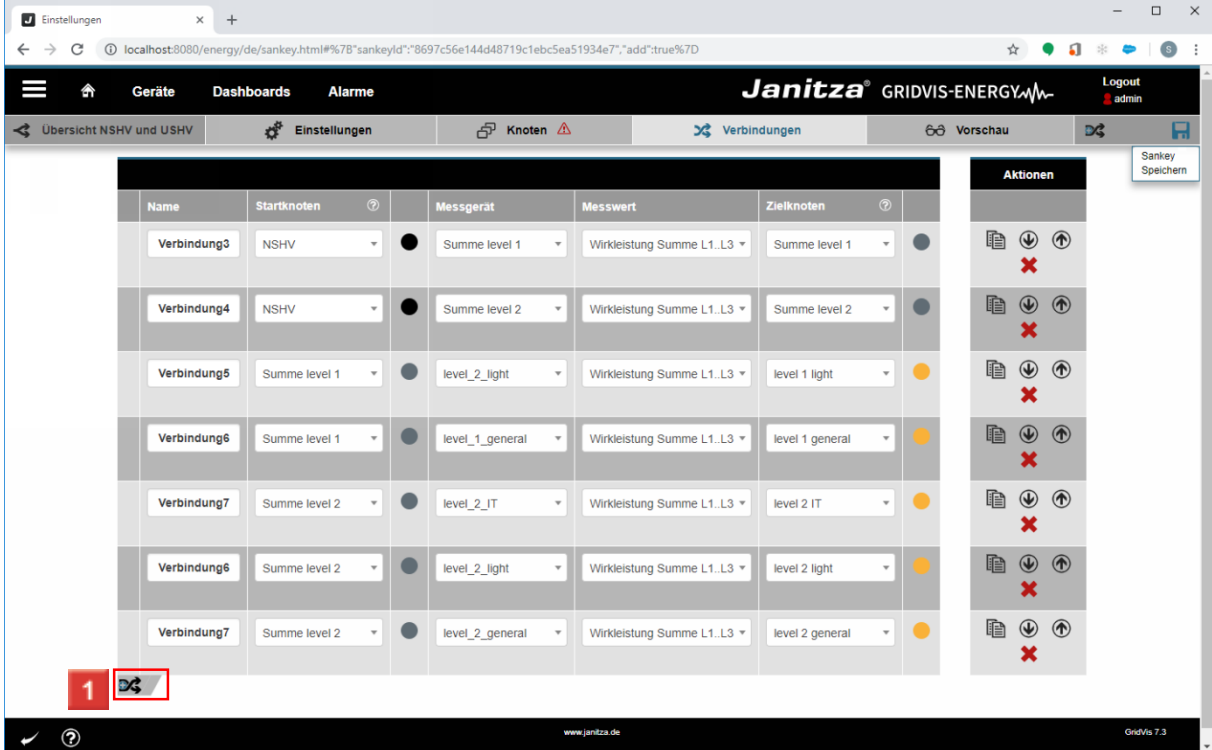

Klicken Sie auf die Schaltfläche **neue Verbindung hinzufügen**.

- i **Es werden 5 weitere Verbindungen benötigt:**
- $\mathbf i$ ▪ level 1 light -> light
- i **Example 1** level 2 light -> light
- i ▪ level 1 general -> general
- i ▪ level 2 general -> general
- i  $\bullet$  level 2 IT -> IT

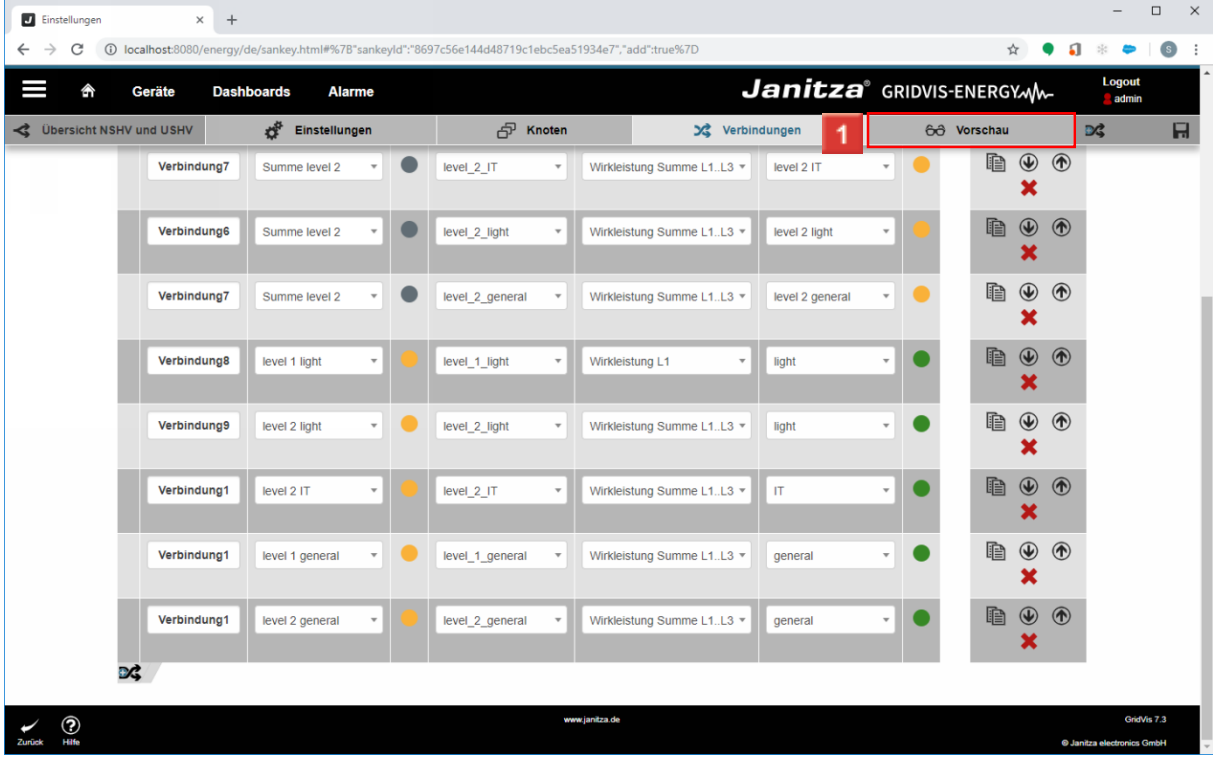

Klicken Sie auf die Registerkarte **Vorschau**.

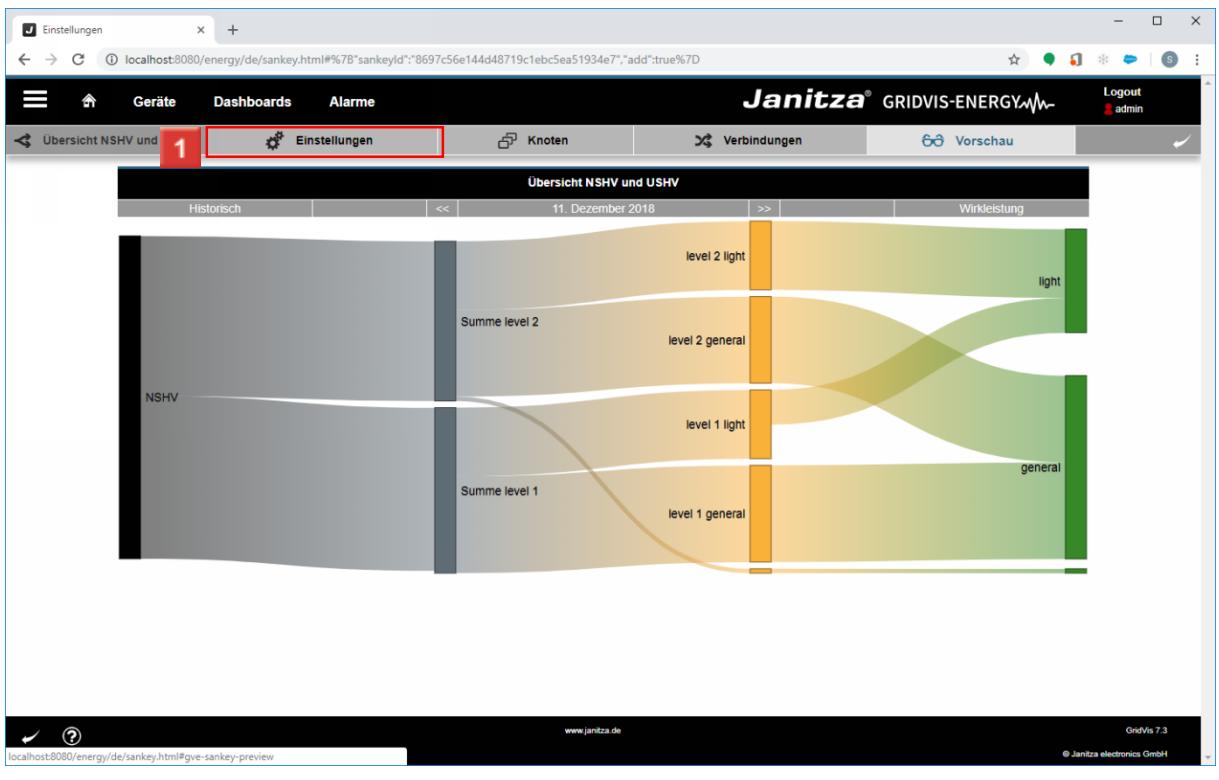

Klicken Sie auf die Registerkarte **Einstellungen**.

In der Vorschau sehen Sie nun, dass die Eingangsmenge in level 1 light ungleich i der Ausgangsmenge ist. Das würde einen Verlust bedeuten.

i Um auch geringe Differenzen erkennen zu können unterstützt Sie die Funktion **Verlustmanagement** nicht gemessene Bereiche und Fehler in der Konfiguration zu sehen.

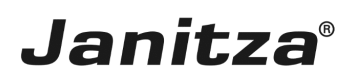

#### <span id="page-23-0"></span>**7 Sankey Manager - Fehleranalyse**

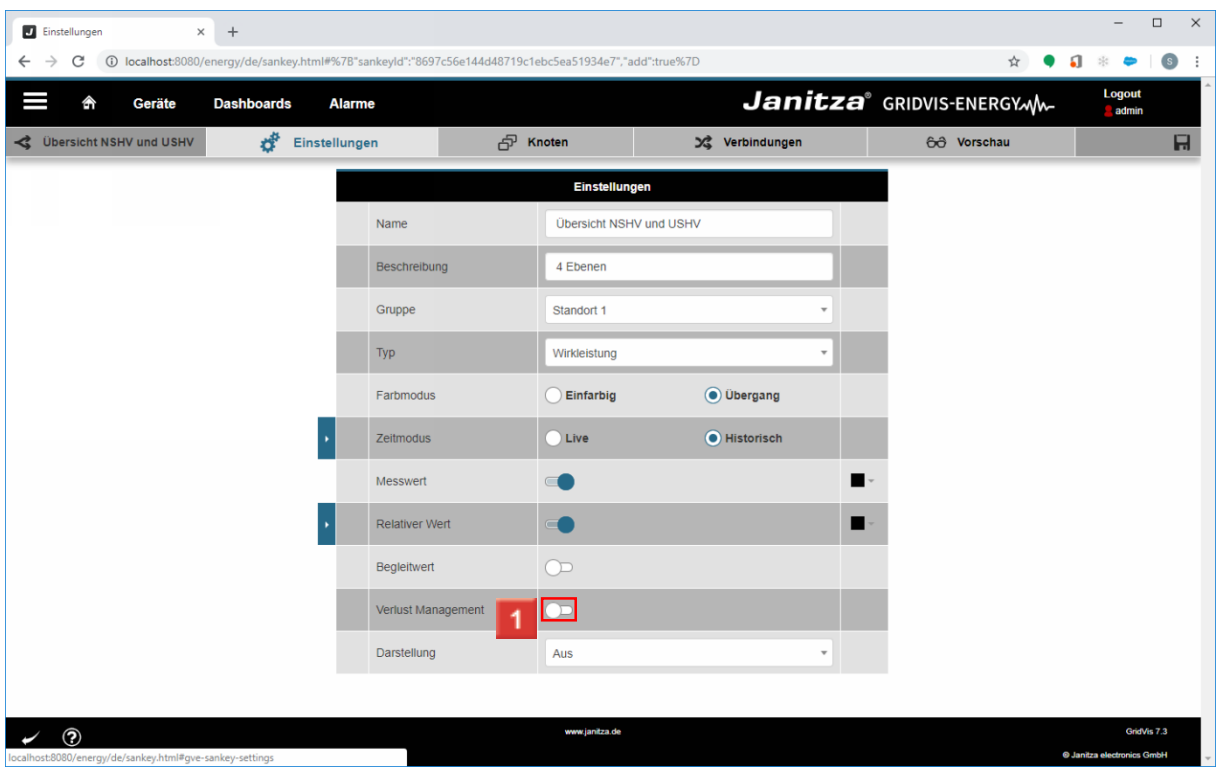

Klicken Sie auf die Schaltfläche **Verlust Management aktivieren/deaktivieren**.

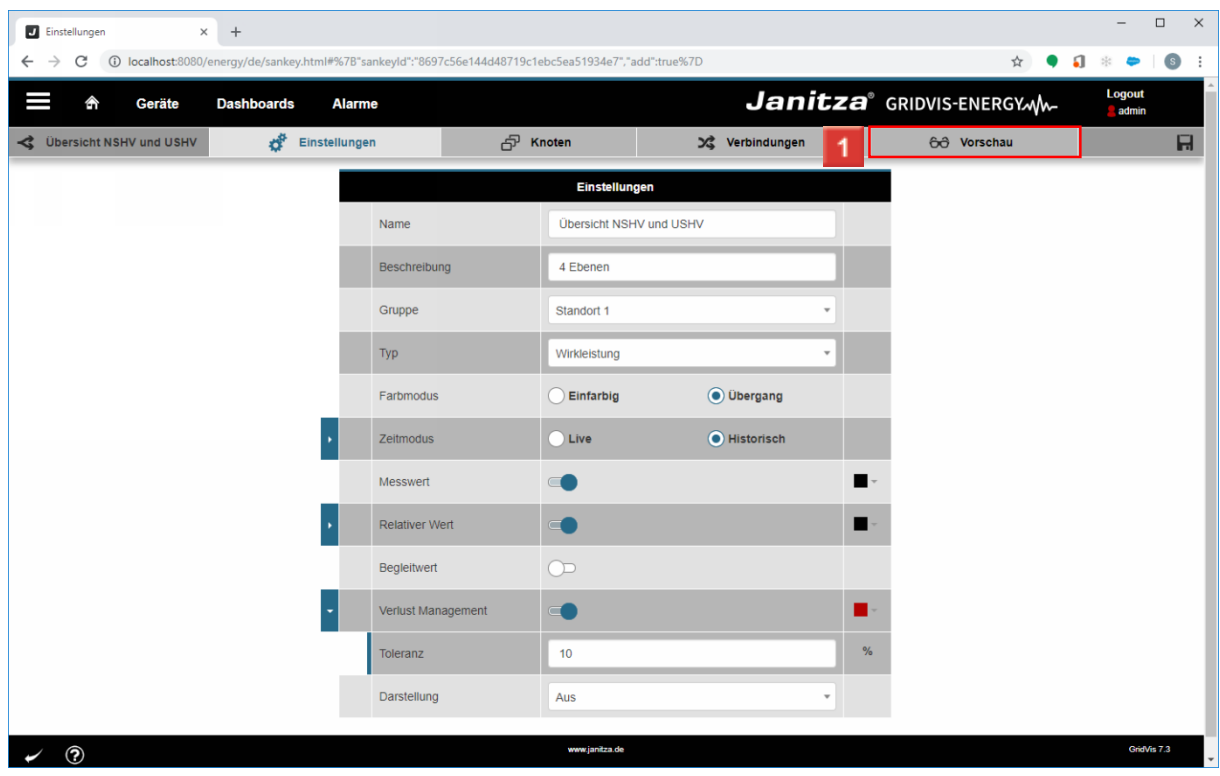

Klicken Sie auf die Registerkarte **Vorschau**.

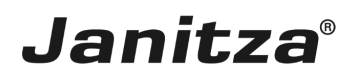

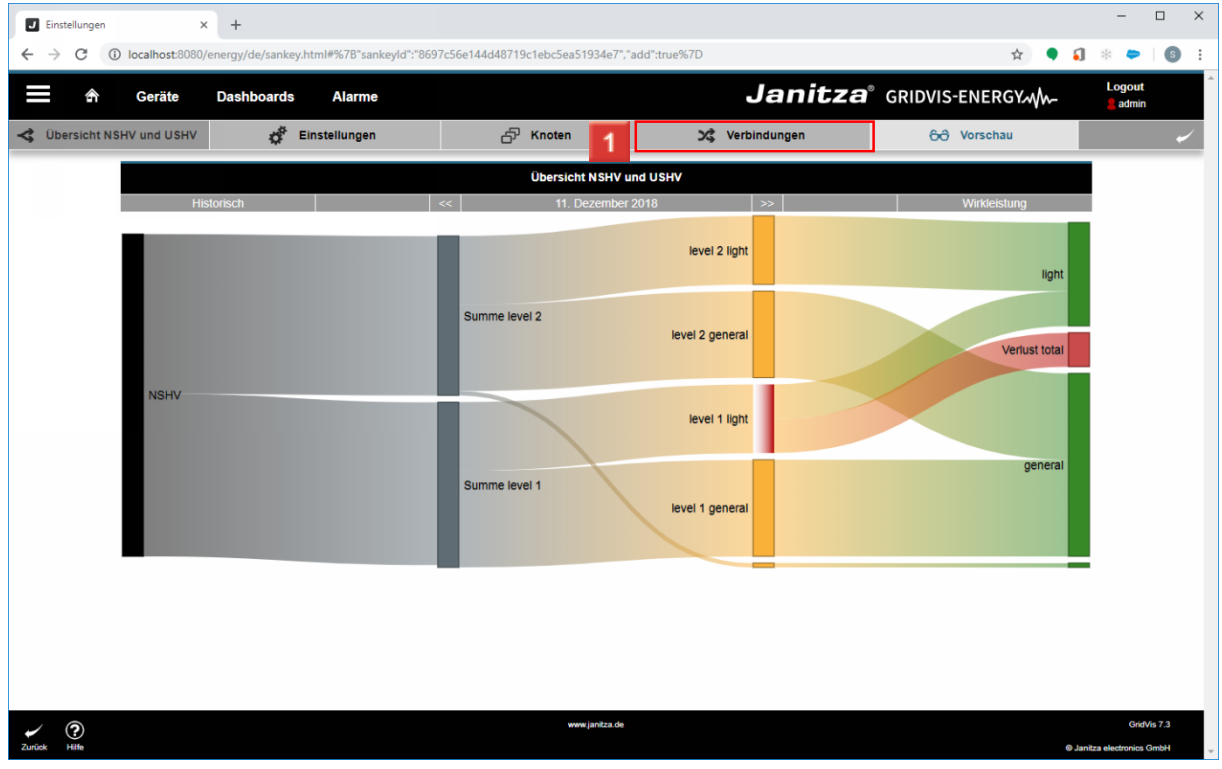

Klicken Sie auf die Registerkarte **Verbindungen**.

i Das Verlustmanagement erstellt automatisch einen Verlust-Knoten, zu dem alle überschüssigen Mengen fließen, oder markiert einen Knoten rot, wenn die Eingangsmenge kleiner als die Ausgangsmenge ist.

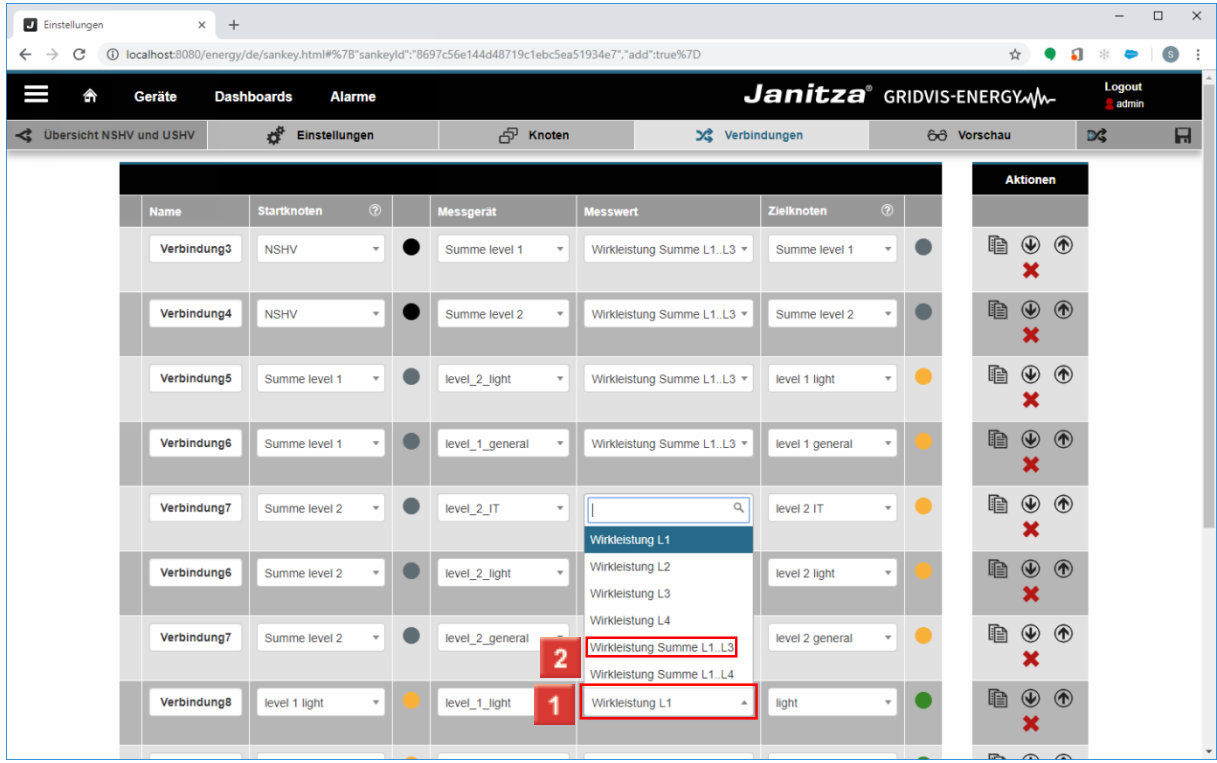

Klicken Sie auf den Listeneintrag **Wirkleistung L1**.

Ţ In diesem Fall entsteht der Verlust durch die Zuweisung eines falschen Messwertes der Verbindung. Anstatt Wirkleistung Summe L1...L3 wurde Wirkleistung L1 eingestellt.

Klicken Sie auf den Listeneintrag **Wirkleistung Summe L1..L3**.

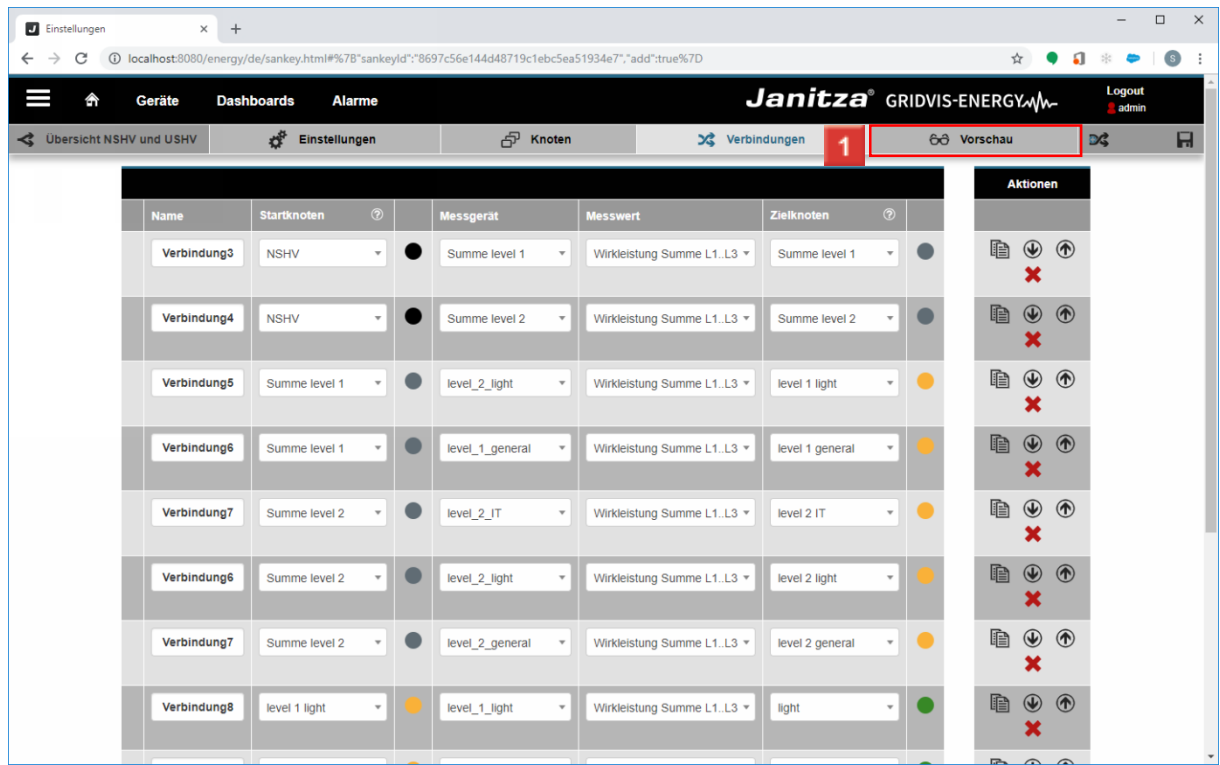

Klicken Sie auf die Registerkarte **Vorschau**.

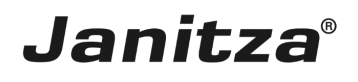

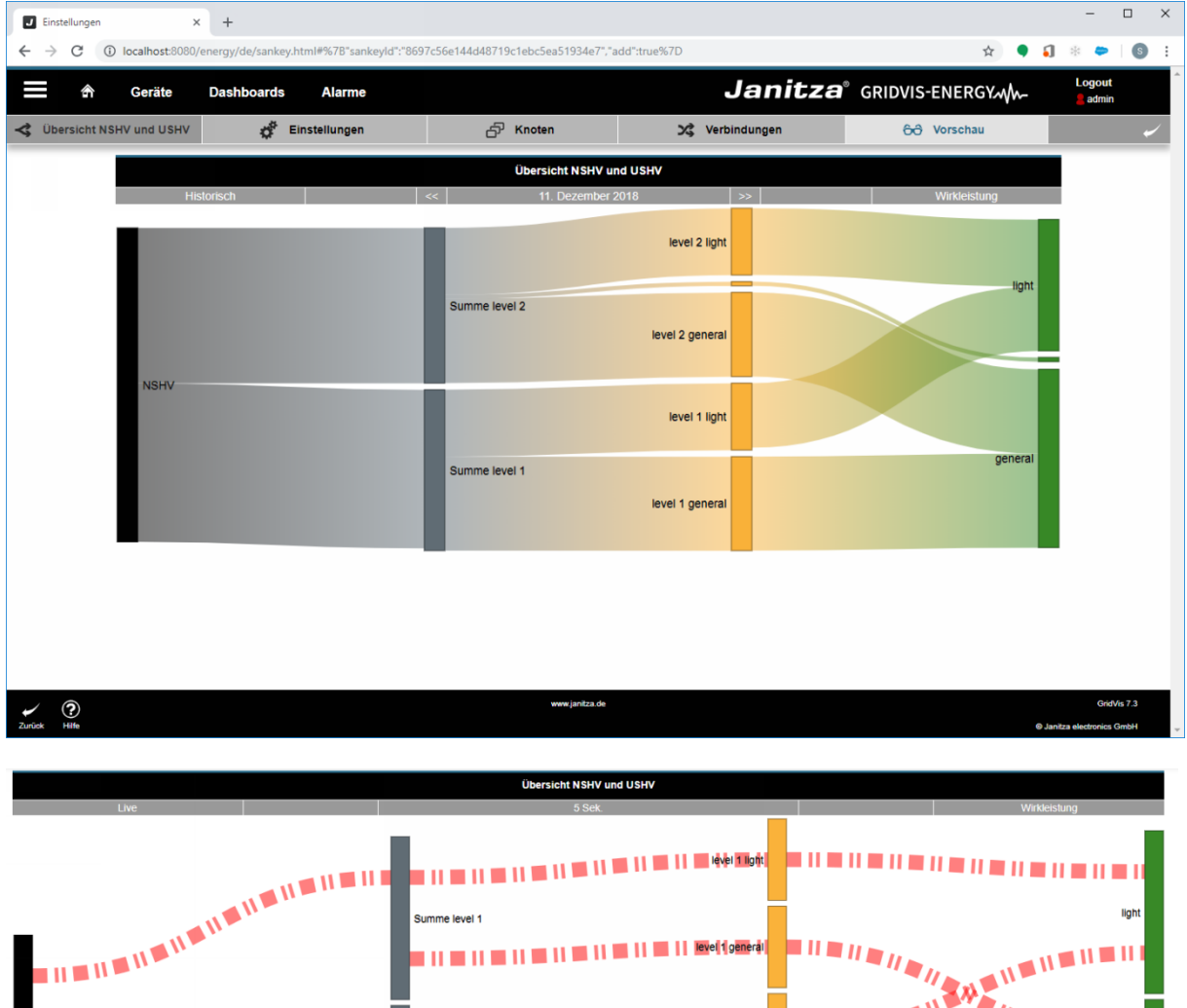

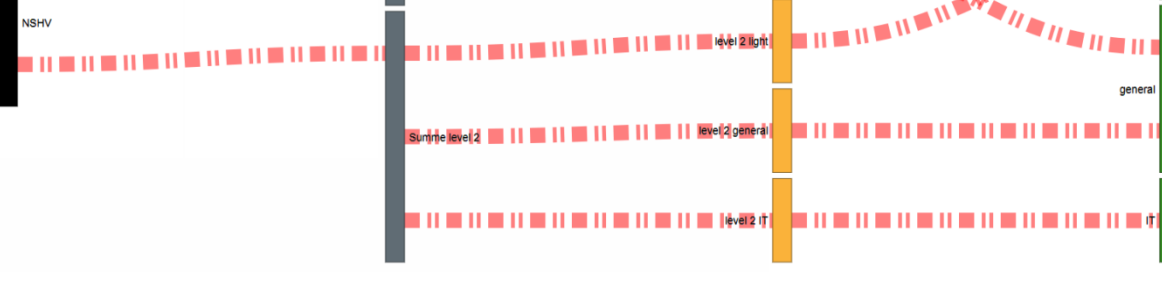

#### ŋ **Fehlerursache für rote Linien**:

- ÷ - Geräte nicht verfügbar (bei Live Werten)
- J - In dem gewünschten Zeitraum liegen keine historischen Daten in der Datenbank
- ŋ - Daten wurden noch nicht vollständig geladen. Warten Sie gegebenenfalls 10 - 30 Sekunden.

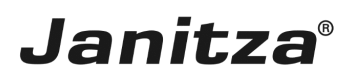

#### <span id="page-27-0"></span>**8 Einstellungen - Google Chrome**

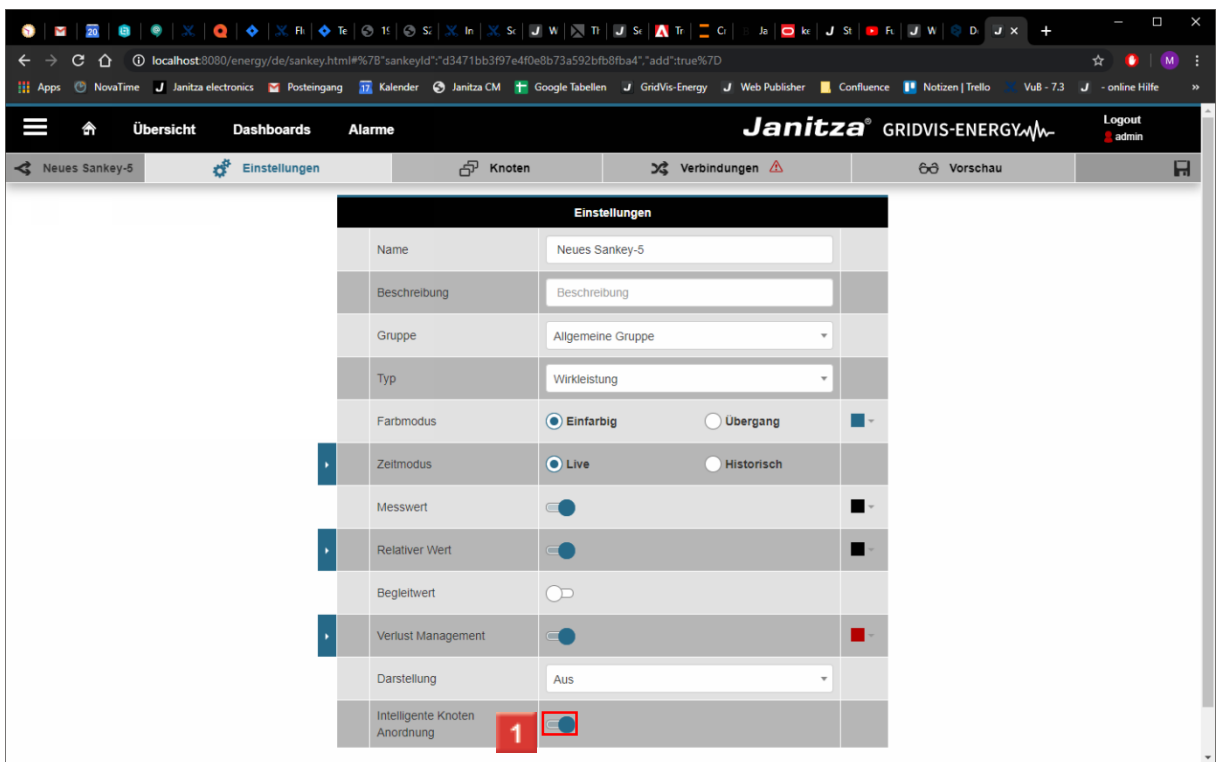

**1** Klicken Sie auf das Eingabefeld.

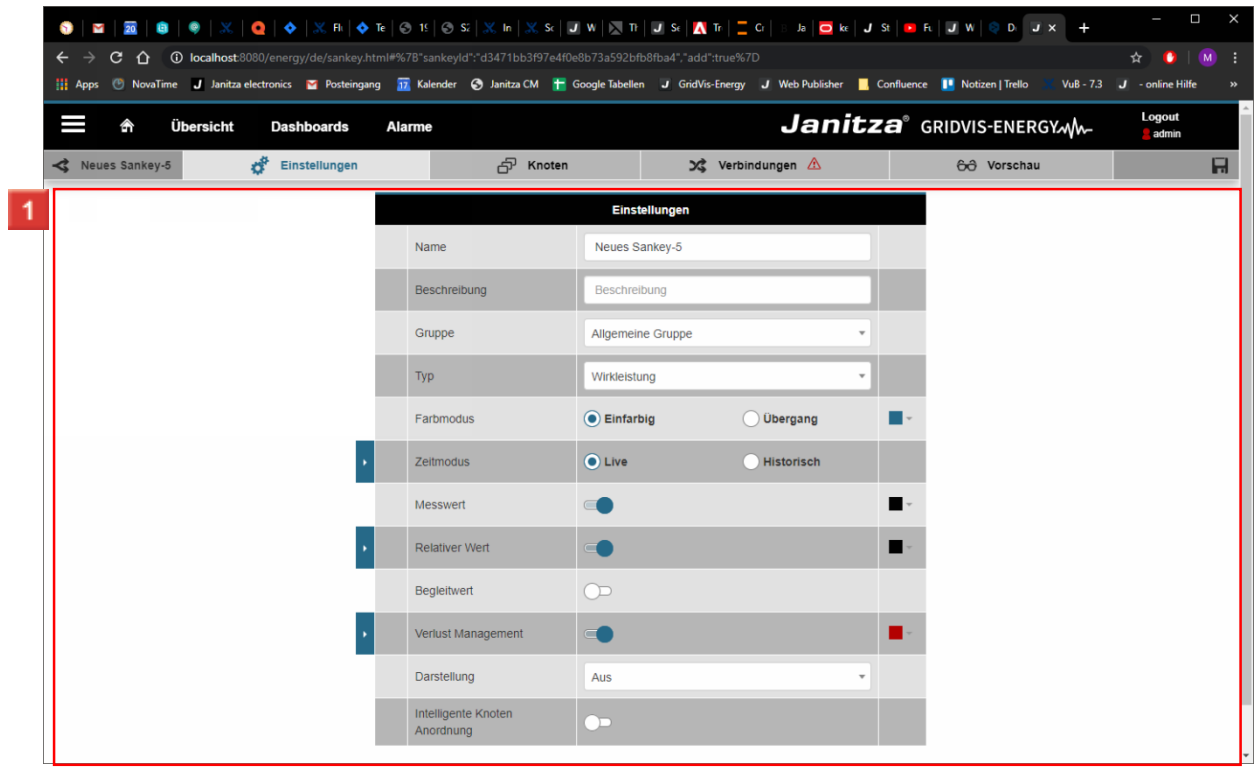

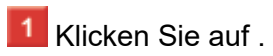